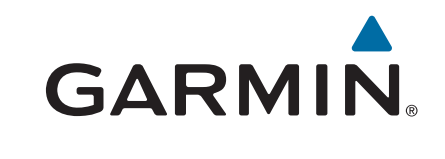

# **Montana® 610/680**

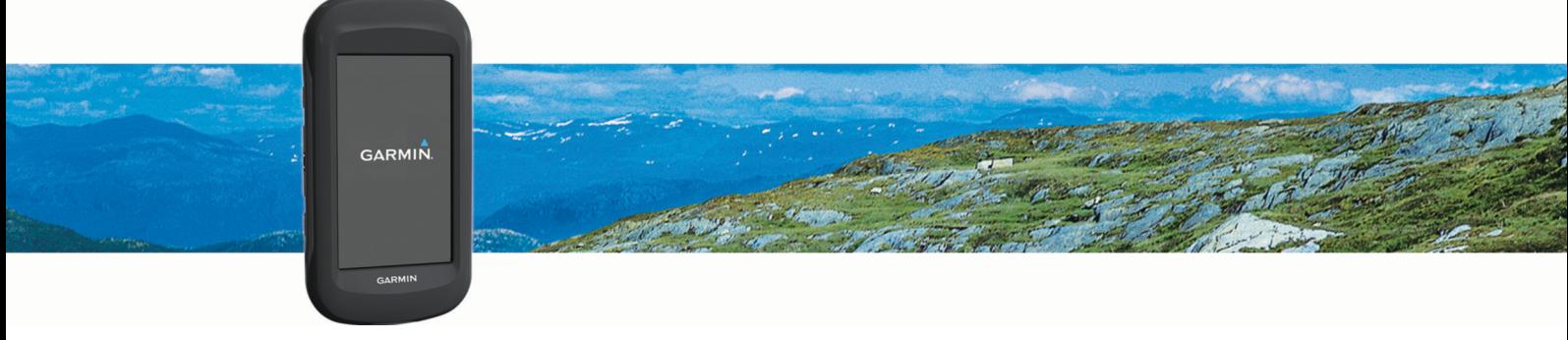

Gebruikershandleiding

#### © 2015 Garmin Ltd. of haar dochtermaatschappijen

Alle rechten voorbehouden. Volgens copyrightwetgeving mag deze handleiding niet in zijn geheel of gedeeltelijk worden gekopieerd zonder schriftelijke toestemming van Garmin. Garmin behoudt zich het recht voor om haar producten te wijzigen of verbeteren en om wijzigingen aan te brengen in de inhoud van deze handleiding zonder de verplichting te dragen personen of organisaties over dergelijke wijzigingen of verbeteringen te informeren. Ga naar [www.garmin.com](http://www.garmin.com) voor de nieuwste updates en aanvullende informatie over het gebruik van dit product.

Garmin®, het Garmin logo, Auto Lap®, BlueChart®, City Navigator®, Montana® en TracBack® zijn handelsmerken van Garmin Ltd. of haar dochtermaatschappijen, geregistreerd in de Verenigde Staten en andere landen. ANT+®, BaseCamp™, chirp™, Garmin Connect™, HomePort™ en tempe™ zijn handelsmerken van Garmin Ltd. of haar dochtermaatschappijen. Deze handelsmerken mogen niet worden gebruikt zonder de uitdrukkelijke toestemming van Garmin.

Mac® is een geregistreerd handelsmerk van Apple Inc., geregistreerd in de Verenigde Staten en andere landen. Windows® is een geregistreerd handelsmerk van Microsoft Corporation in de Verenigde Staten en andere landen. microSD™ en het microSDHC logo zijn handelsmerken van SD-3C, LLC. Overige handelsmerken en merknamen zijn het eigendom van hun respectieve eigenaars.

Dit product is ANT+® gecertificeerd. Ga naar [www.thisisant.com/directory](http://www.thisisant.com/directory) voor een lijst met compatibele producten en apps.

## Inhoudsopgave

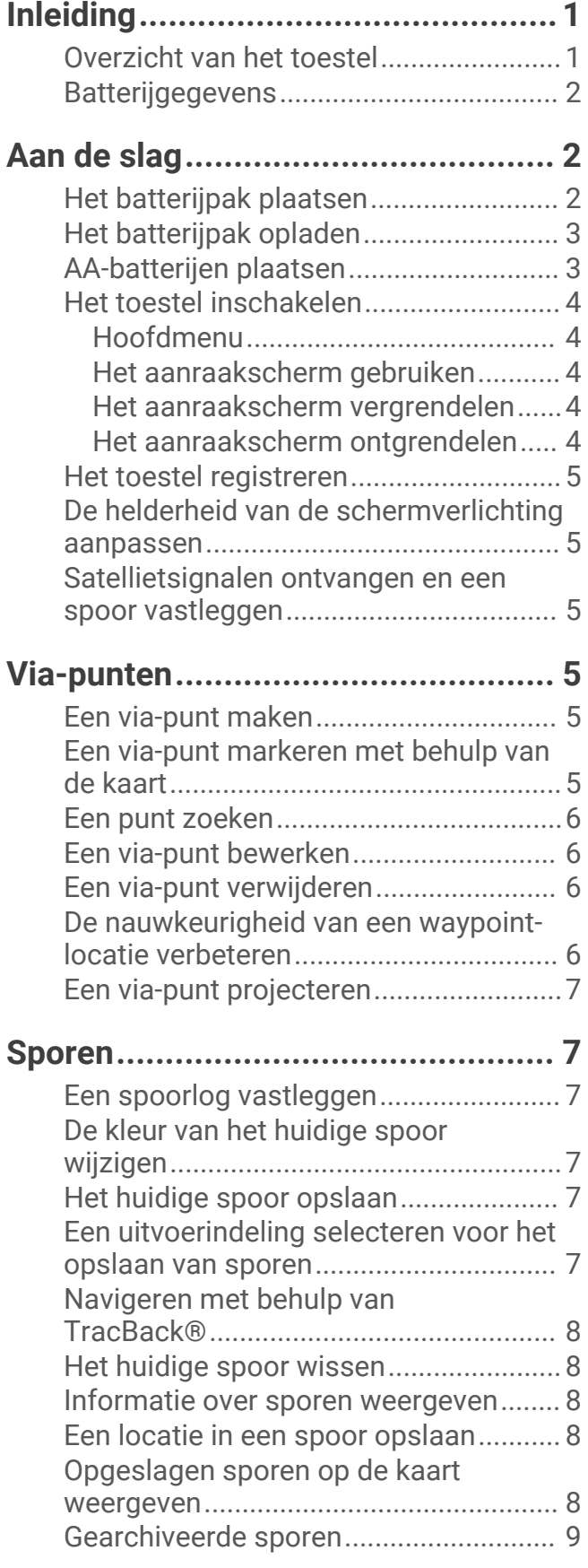

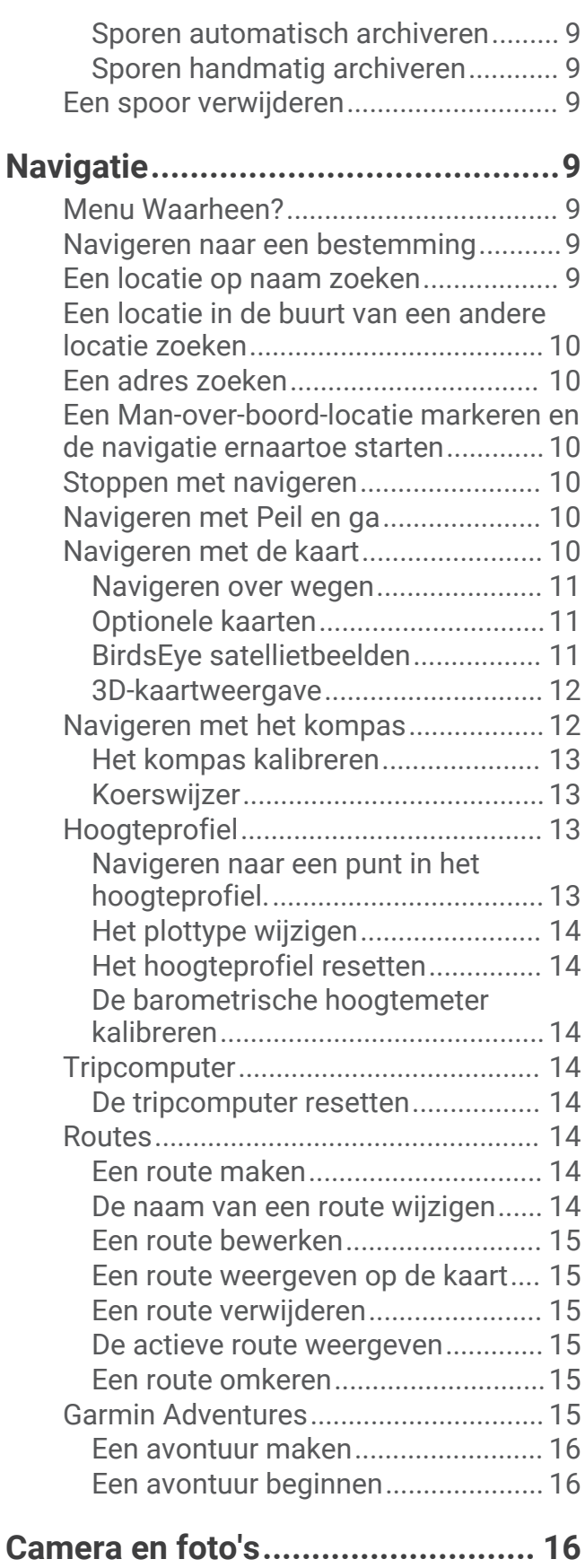

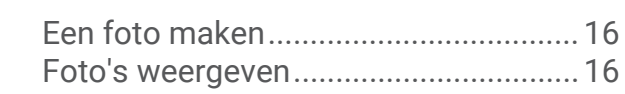

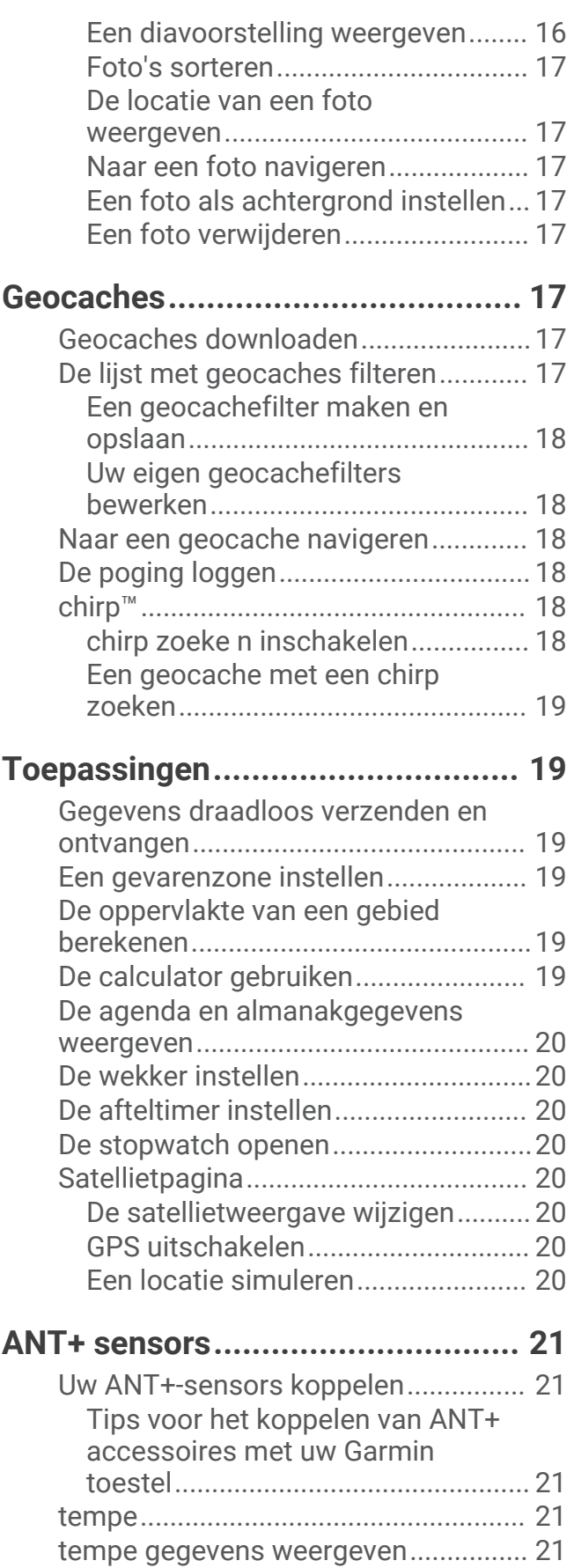

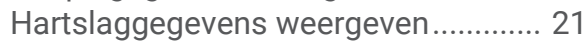

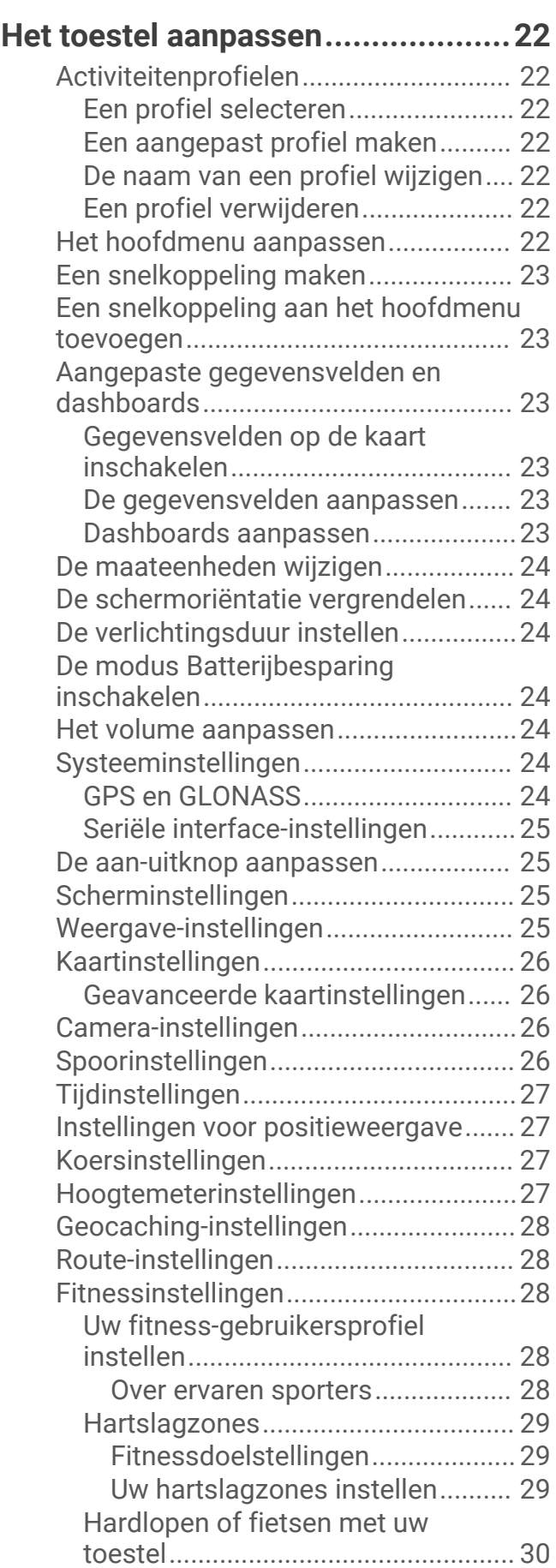

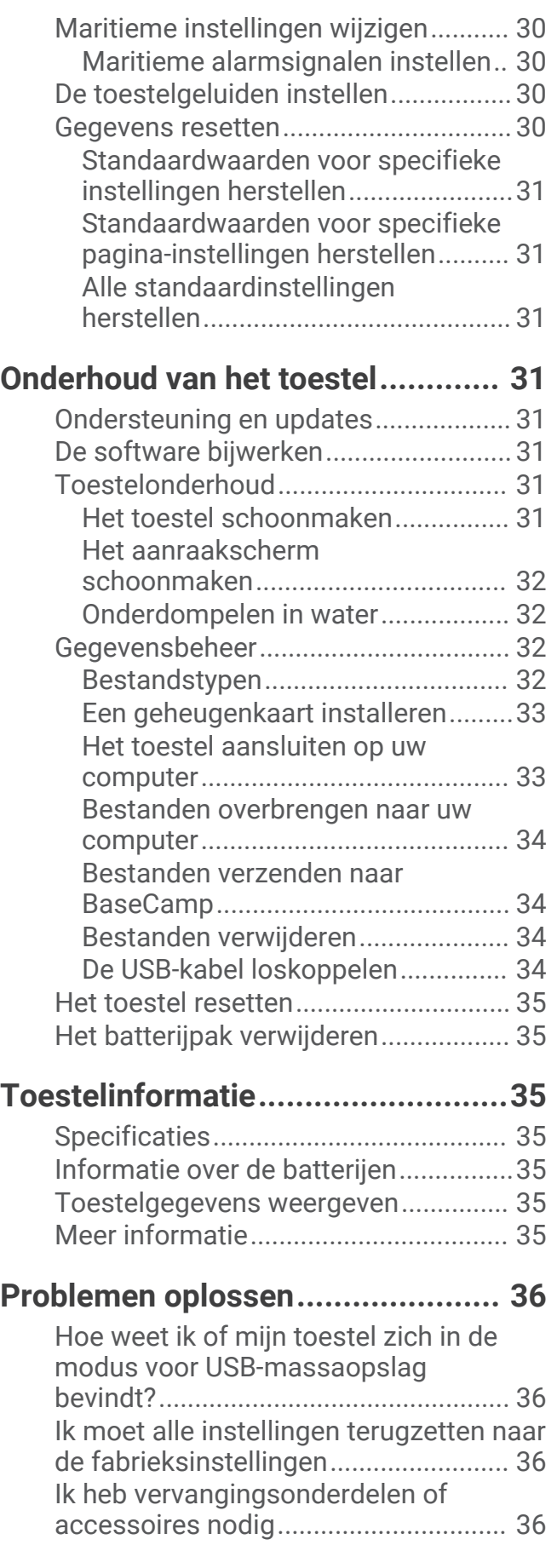

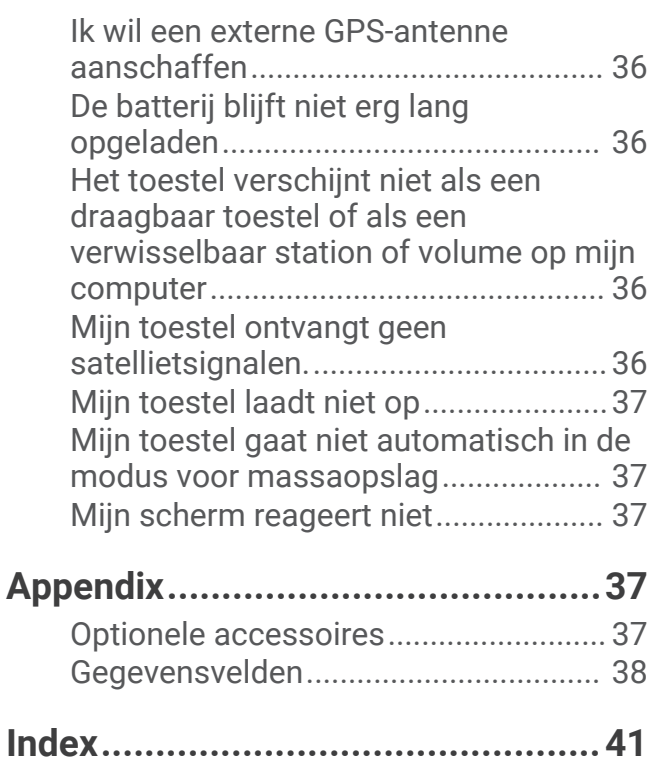

## Inleiding

#### **WAARSCHUWING**

<span id="page-6-0"></span>Lees de gids *Belangrijke veiligheids- en productinformatie* in de verpakking voor productwaarschuwingen en andere belangrijke informatie.

### Overzicht van het toestel

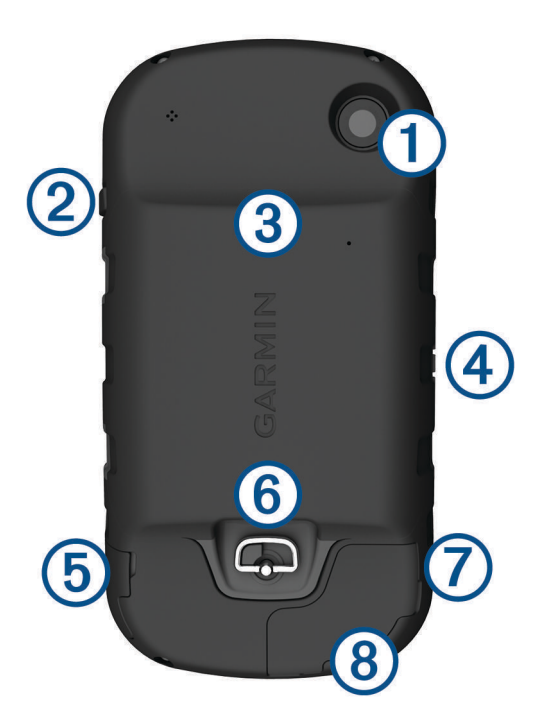

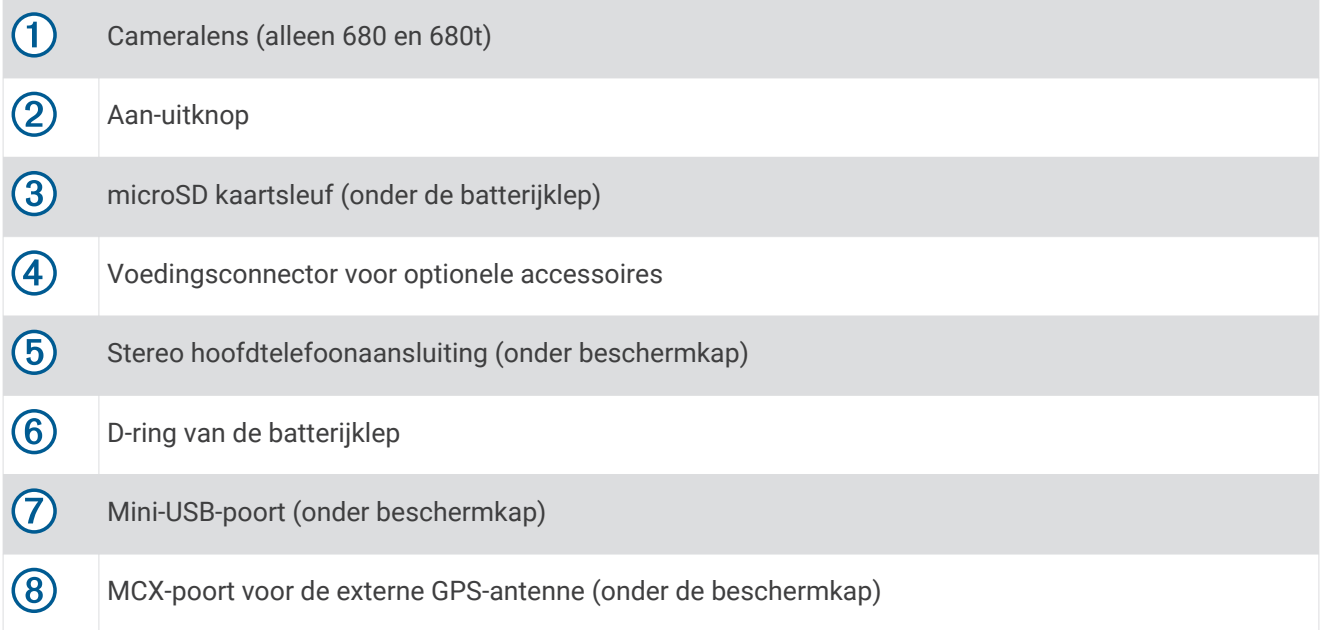

### <span id="page-7-0"></span>**Batterijgegevens**

#### **WAARSCHUWING**

Dit product bevat een lithium-ionbatterij. Ter voorkoming van persoonlijk letsel en schade aan het product als gevolg van blootstelling van de batterij aan extreme hitte dient u het toestel buiten het bereik van direct zonlicht te bewaren.

De temperatuurgrenzen van het toestel kunnen hoger/lager liggen dan de temperatuurgrenzen van sommige batterijen. Alkalinebatterijen kunnen bij hoge temperaturen barsten.

#### *LET OP*

Alkalinebatterijen verliezen een groot gedeelte van hun capaciteit wanneer de temperatuur afneemt. Gebruik daarom lithiumbatterijen wanneer u het toestel bij temperaturen onder nul gebruikt.

U kunt voor dit toestel het meegeleverde lithium-ionbatterijpak of drie AA-batterijen gebruiken.

## Aan de slag

Als u het toestel voor de eerste keer gebruikt, voer dan onderstaande taken uit om het toestel in te stellen en vertrouwd te raken met de basisfuncties.

- **1** Plaats de batterijen (*Het batterijpak plaatsen*, pagina 2).
- **2** Laad de batterijen (*[Het batterijpak opladen](#page-8-0)*, pagina 3).
- **3** Schakel het toestel in (*[Het toestel inschakelen](#page-9-0)*, pagina 4).
- **4** Registreer het toestel [garmin.com/express.](http://garmin.com/express)
- **5** Stel de helderheid van de schermverlichting in (*[De helderheid van de schermverlichting aanpassen](#page-10-0)*, [pagina 5](#page-10-0)).
- **6** Ontvang satellietsignalen (*[Satellietsignalen ontvangen en een spoor vastleggen](#page-10-0)*, pagina 5).
- **7** Pas uw toestel naar wens aan (*[Het toestel aanpassen](#page-27-0)*, pagina 22).
- **8** Markeer een via-punt (*[Een via-punt maken](#page-10-0)*, pagina 5).
- **9** Navigeer naar een bestemming (*[Navigeren naar een bestemming](#page-14-0)*, pagina 9).

### Het batterijpak plaatsen

- **1** Draai de D-ring tegen de klok in en trek deze omhoog om de klep te verwijderen.
- **2** Zoek de metalen contactpunten aan het uiteinde van de lithium-ionbatterij.
- **3** Plaats de batterij in het compartiment door eerst de contacten tegen elkaar te plaatsen.

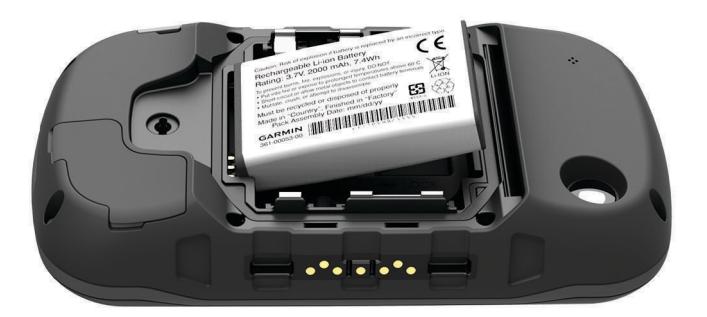

- **4** Druk de batterij op zijn plaats.
- **5** Plaats de batterijklep terug en draai de D-ring met de klok mee.

### <span id="page-8-0"></span>Het batterijpak opladen

#### *LET OP*

U voorkomt corrosie door de mini-USB-poort, de beschermkap en de omringende delen grondig af te drogen voordat u het toestel oplaadt of aansluit op een computer.

Gebruik het toestel niet om een batterij op te laden die niet is geleverd door Garmin®. Pogingen om een batterij op te laden die niet is geleverd door Garmin, kan schade toebrengen aan het toestel en de garantie doen vervallen.

Voordat u de rechte connector van de USB-kabel op uw toestel kunt aansluiten, moet u mogelijk optionele bevestingingsaccessoires verwijderen.

**OPMERKING:** De batterij opladen is alleen mogelijk binnen een temperatuurbereik van 0° tot 45°C (32° tot 113°F).

U kunt de batterij opladen via een standaard stopcontact of een USB-poort op uw computer.

**1** Trek de beschermkap  $\left(\frac{1}{2}\right)$  van de mini-USB-poort  $\left(\frac{1}{2}\right)$  omhoog.

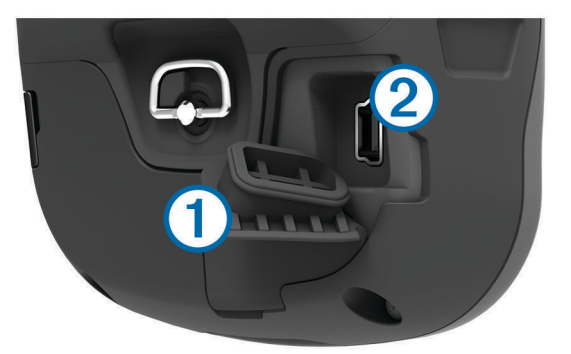

- **2** Sluit de kleine connector van de USB-kabel aan op de mini-USB-poort.
- **3** Steek de USB-connector van de kabel in de netadapter of in de USB-poort van een computer.
- **4** Sluit de netadapter aan op een standaard stopcontact.

Als u het toestel op een voedingsbron aansluit, wordt het toestel ingeschakeld.

**5** Laad de batterij volledig op.

### AA-batterijen plaatsen

In plaats van het batterijpak (*[Het batterijpak plaatsen](#page-7-0)*, pagina 2) kunt u alkaline-, NiMH- of lithiumbatterijen (AA) gebruiken. Dat is handig wanneer u onderweg bent en niet in staat bent het batterijpak op te laden. Gebruik NiMH- of lithiumbatterijen voor het beste resultaat.

**OPMERKING:** Standaard alkalinebatterijen worden niet aanbevolen bij gebruik van de camerafunctie.

- **1** Draai de D-ring tegen de klok in en trek deze omhoog om de klep te verwijderen.
- **2** Plaats drie AA-batterijen met de contacten in de juiste richting.

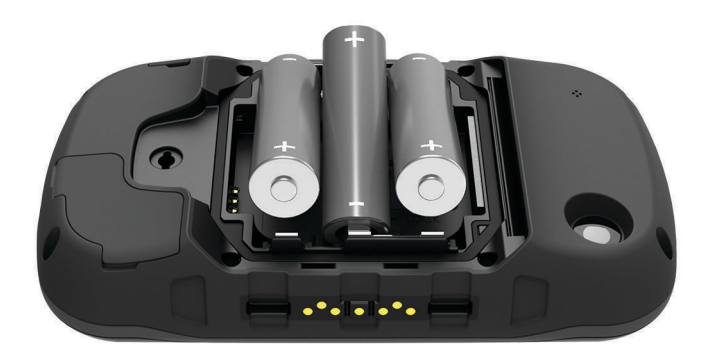

**3** Plaats de batterijklep terug en draai de D-ring met de klok mee.

### <span id="page-9-0"></span>Het toestel inschakelen

Houd  $\binom{1}{2}$  ingedrukt.

### Hoofdmenu

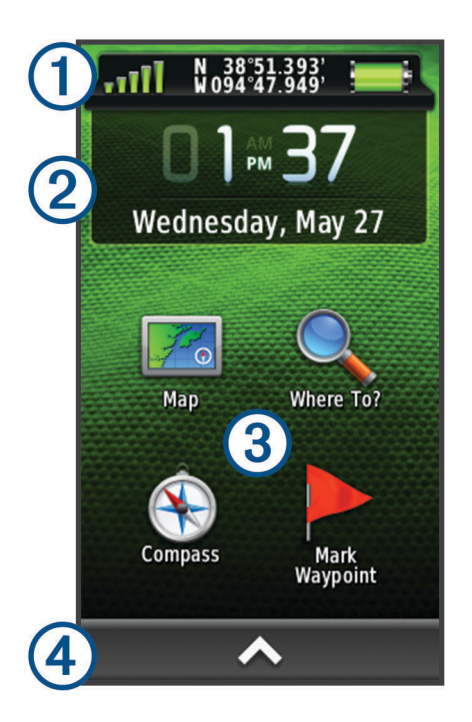

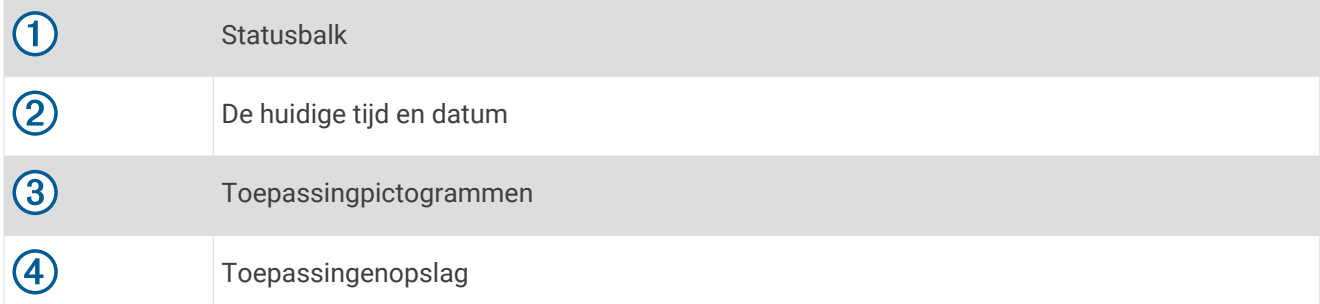

#### Het aanraakscherm gebruiken

- Tik op het scherm om een item te selecteren.
- Voer elke selectie op het aanraakscherm als aparte handeling uit.
- $\cdot$  Selecteer  $\triangle$  om de toepassingenopslag te openen voor toepassingen en installatietools.
- Selecteer  $\bigtriangleup$  of  $\bigtriangledown$  in de toepassingenopslag om door toepassingen te bladeren.
- Selecteer  $\bigcirc$  om terug te keren naar de vorige pagina.
- $\cdot$  Houd  $\bigcirc$  ingedrukt om terug te gaan naar het hoofdmenu.
- $\cdot$  Selecteer  $\equiv$  om bepaalde menu-items weer te geven voor de pagina die u bekijkt.
- $\cdot$  Selecteer  $\blacklozenge$  om uw wijzigingen op te slaan en de pagina te sluiten.

#### Het aanraakscherm vergrendelen

U kunt het scherm vergrendelen om te voorkomen dat u per ongeluk op het scherm tikt en functies activeert. Selecteer  $\bigcirc$  >  $\bigcirc$ .

#### Het aanraakscherm ontgrendelen

Selecteer  $\bigcirc$  >  $\bigcirc$ 

### <span id="page-10-0"></span>Het toestel registreren

Vul de onlineregistratie vandaag nog in zodat wij u beter kunnen helpen.

- Ga naar [garmin.com/express](http://garmin.com/express).
- Bewaar uw originele aankoopbewijs of een fotokopie op een veilige plek.

### De helderheid van de schermverlichting aanpassen

Langdurig gebruik van de schermverlichting kan de gebruiksduur van de batterijen aanzienlijk bekorten. U kunt de helderheid van de schermverlichting aanpassen om de levensduur van de batterijen te verlengen.

**OPMERKING:** De helderheid van de schermverlichting is beperkt als de batterij bijna leeg is.

- **1** Selecteer (<sup>I</sup>).
- **2** Gebruik de schuifregelaar om de schermverlichting aan te passen.

Het toestel kan warm aanvoelen als de achtergrondverlichting is ingesteld op hoog.

### Satellietsignalen ontvangen en een spoor vastleggen

Voordat u gebruik kunt maken van de GPS-navigatiefuncties, zoals het vastleggen van een spoor, moet u eerst satellietsignalen ontvangen. Het toestel dient mogelijk vrij zicht op de satellieten te hebben om satellietsignalen te kunnen ontvangen.

Ga voor meer informatie over GPS naar [www.garmin.com/aboutGPS](http://www.garmin.com/aboutGPS).

- **1** Houd  $\binom{1}{2}$  ingedrukt.
- **2** Wacht terwijl het toestel satellieten zoekt.

Als de balken groen worden, ontvangt het toestel satellietsignalen. De tijd en datum worden automatisch ingesteld op basis van uw GPS-positie.

- **3** Loop rond om een spoor te laten vastleggen (*Sporen*[, pagina 7](#page-12-0)).
- **4** Selecteer een optie:
	- Selecteer **Kaart** om uw spoor op de kaart weer te geven.
	- Selecteer **Kompas** om het kompas en aanpasbare gegevensvelden weer te geven.
	- Selecteer **Tripcomputer** om uw huidige snelheid, afstand en andere statistische gegevens weer te geven.

### Via-punten

Via-punten zijn locaties die u vastlegt en in het toestel opslaat. Met via-punten kunt u markeren waar u bent, waar u naartoe gaat of waar u bent geweest. U kunt details over de locatie toevoegen, zoals naam, hoogte en diepte.

### Een via-punt maken

U kunt uw huidige locatie als via-punt opslaan.

- **1** Selecteer **Markeer via-punt**.
- **2** Selecteer indien nodig **Wijzig** om de naam of andere gegevens van het via-punt te wijzigen.
- **3** Selecteer **Sla op**.

#### Een via-punt markeren met behulp van de kaart

- **1** Selecteer **Kaart**.
- **2** Selecteer een locatie op de kaart.
- **3** Selecteer de informatiebalk boven in het scherm.
- $4 \text{ Selecteer} \rightarrow \text{OK}.$

### <span id="page-11-0"></span>Een punt zoeken

- **1** Selecteer **Via-puntbeheer**.
- **2** Selecteer een waypoint in de lijst.
- **3** Selecteer indien nodig om uw zoekbewerking te verfijnen.
- **4** Selecteer een optie:
	- Selecteer **Spelzoeken** om te zoeken met de naam van het waypoint.
	- Selecteer **Selecteer symbool** om te zoeken met het waypointsymbool.
	- Selecteer **Zoek nabij** om te zoeken in de buurt van recent gevonden locaties, een ander waypoint, uw huidige waypoint of een plaats op de kaart.
	- Selecteer **Sorteer** om de lijst met waypoints te bekijken gesorteerd op dichtstbijzijnde afstand of op alfabetische volgorde.

### Een via-punt bewerken

Voordat u een via-punt kunt bewerken, moet u er eerst een maken.

- **1** Selecteer **Via-puntbeheer**.
- **2** Selecteer een via-punt.
- **3** Selecteer een item om te bewerken, bijvoorbeeld de naam.
- **4** Voer de nieuwe informatie in en selecteer  $\blacktriangleright$ .

### Een via-punt verwijderen

- 1 Selecteer > Via-puntbeheer.
- **2** Selecteer een via-punt.
- **3** Selecteer  $\equiv$  > Wis > Ja.

### De nauwkeurigheid van een waypoint-locatie verbeteren

U kunt de locatie van een waypoint verfijnen voor een nauwkeurigere weergave. Bij het middelen voert het toestel verschillende metingen op dezelfde locatie uit en gebruikt de gemiddelde waarde voor een nauwkeurigere meting.

- **1** Selecteer **Via-puntbeheer**.
- **2** Selecteer een waypoint.
- **3** Selecteer > **Gemiddelde locatie**.
- **4** Ga naar de locatie van het waypoint.
- **5** Selecteer **Start**.
- **6** Volg de instructies op het scherm.
- **7** Als de statusbalk Betrouwbaarheid van meting op 100% staat, selecteer dan **Sla op**.

Voor de beste resultaten kunt u vier tot acht metingen voor een waypoint opslaan. Wacht minimaal 90 minuten tussen de metingen.

### <span id="page-12-0"></span>Een via-punt projecteren

U kunt een nieuwe locatie maken door de afstand en peiling te projecteren vanaf een gemarkeerde locatie naar een nieuwe locatie.

- **1** Selecteer **Via-puntbeheer**.
- **2** Selecteer een via-punt.
- **3** Selecteer > **Projecteer waypoint**.
- 4 Geef de peiling op en selecteer  $\blacktriangleright$ .
- **5** Selecteer een maateenheid.
- **6** Geef de afstand op en selecteer  $\sqrt{\phantom{a}}$ .
- **7** Selecteer **Sla op**.

## Sporen

Een spoor is een registratie van uw route. Het spoorlog bevat informatie over de punten langs de vastgelegde route, inclusief de tijd, de locatie en de hoogtegegevens voor ieder punt.

### Een spoorlog vastleggen

Als het toestel is ingeschakeld en een GPS-signaal ontvangt, wordt standaard automatisch een spoorlog vastgelegd. U kunt het opnemen van een spoor handmatig pauzeren en starten.

- **1** Loop rond om een spoor te laten vastleggen.
- **2** Selecteer **Huidige track** > .
- **3** Selecteer een optie:
	- Selecteer om het opnemen van een spoor te pauzeren.
	- $\cdot$  Selecteer  $\triangleright$  om het opnemen van een spoor te starten.

### De kleur van het huidige spoor wijzigen

- **1** Selecteer **Huidige track** > > **Kleur**.
- **2** Selecteer een kleur.

### Het huidige spoor opslaan

- **1** Selecteer **Huidige track** >  $\blacktriangleright$ .
- **2** Selecteer een optie:
	- Selecteer  $\blacksquare$  om het hele spoor op te slaan.
	- Selecteer **in Sola deel op** en selecteer een sectie van het spoor.

Het huidige spoor wordt opgeslagen in de standaard uitvoerindeling of de eerder door u geconfigureerde uitvoerindeling (*Een uitvoerindeling selecteren voor het opslaan van sporen*, pagina 7).

### Een uitvoerindeling selecteren voor het opslaan van sporen

- **1** Selecteer **Huidige track** > > > **Sel sporen in** > **Uitvoerindeling**.
- **2** Selecteer een optie:
	- Selecteer **Sporen (FIT)** om fitnessgegevens op te slaan bij het spoor.
	- Selecteer **Sporen (GPX)** om spoorgegevens alleen in een meer algemeen compatibele indeling op te slaan.
	- Selecteer **Beide (GPX/FIT)** om spoorgegevens in beide indelingen op te slaan.

### <span id="page-13-0"></span>Navigeren met behulp van TracBack®

Tijdens het navigeren kunt u terugnavigeren naar het begin van uw spoor. Dit kan handig zijn als u de weg naar een kamp of het begin van een wandelroute wilt terugvinden.

**1** Selecteer **Huidige track** > > **TracBack**.

Op de kaart wordt uw route van begin- tot eindpunt aangegeven met een magenta lijn.

**2** Navigeren met de kaart of het kompas.

### Het huidige spoor wissen

 $\text{Selecteer}$   $\triangleright$  > Huidige track >  $\overline{\mathbf{M}}$  > Wis.

### Informatie over sporen weergeven

- **1** Selecteer **Trackbeheer**.
- **2** Selecteer een spoor.
- **3** Selecteer een optie:
	- Als u de hoogtegrafiek (*[Hoogteprofiel](#page-18-0)*, pagina 13) van het spoor wilt weergeven, selecteert u
	- Als u gegevensvelden en opties voor het spoor wilt weergeven, selecteert u $\bigoplus$ .
	- **TIP:** Selecteer **★** om het spoor te archiveren.
	- $\cdot$  Selecteer  $\Omega$  om het spoor op de kaart weer te geven.

**TIP:** U kunt de informatiebalk boven aan het kaartscherm selecteren om meer details over het spoor weer te geven.

### Een locatie in een spoor opslaan

- **1** Selecteer **Trackbeheer**.
- **2** Selecteer een spoor.
- **3** Selecteer 1
- **4** Selecteer een locatie in het spoor.
- **5** Selecteer de informatiebalk boven in het scherm. Er verschijnt informatie over de locatie.
- **6** Selecteer  $\blacktriangleright$  **OK**.

### Opgeslagen sporen op de kaart weergeven

U kunt een of meer opgeslagen sporen op de kaart weergeven.

- **1** Selecteer **Trackbeheer**.
- **2** Selecteer een spoor.
- **3** Selecteer **n**.
- **4** Selecteer **Kleur**, en selecteer een kleur voor het actieve spoor op de kaart.
- **5** Selecteer **Toon op kaart**.

Aan wordt weergegeven na selectie van de optie Toon op kaart.

- 6 Selecteer  $\bigcirc$
- **7** Selecteer nog een spoor, en herhaal de stappen 3 6 (optioneel).
- 8 Selecteer  $\blacktriangleright$  en sluit de toepassingenopslag.
- **9** Selecteer **Kaart** in het hoofdmenu.

De geselecteerde sporen worden op de kaart weergegeven.

### <span id="page-14-0"></span>Gearchiveerde sporen

U kunt 200 sporen en 10.000 spoorpunten binnen een spoor opslaan op uw toestel. Als u deze limieten overschrijdt, is er mogelijk niet voldoende geheugenruimte over voor de opname van uw huidige spoor. Archiveren maakt geheugenruimte vrij voor de huidige spooropname. Gearchiveerde sporen worden op een andere locatie opgeslagen op uw opslagstation. Het aantal gearchiveerde sporen dat u kunt opslaan wordt alleen beperkt door de grootte van uw station. U kunt gearchiveerde sporen van uw toestel overbrengen naar uw computer om ze daarop op te slaan en te bekijken via Garmin BaseCamp™ .

U kunt opgeslagen sporen handmatig archiveren. Bovendien kunt u sporen archiveren vanuit het huidige spoorlog volgens een automatisch schema of wanneer het spoorlog vol is.

#### Sporen automatisch archiveren

U kunt sporen archiveren volgens een automatisch schema om geheugenruimte vrij te maken.

- **1** Selecteer **Stel in** > **Sporen** > **Geavanceerde instellingen** > **AutoArchiveren**.
- **2** Selecteer **Indien vol**, **Dagelijks** of **Wekelijks**.

#### Sporen handmatig archiveren

U kunt opgeslagen sporen handmatig archiveren.

- **1** Selecteer **Trackbeheer**.
- **2** Selecteer een opgeslagen spoor.
- **3** Selecteer  $\mathbf{B} > \bigstar$ .

Het spoor wordt uit de lijst met opgeslagen sporen overgebracht naar de lijst met gearchiveerde sporen.

### Een spoor verwijderen

- **1** Selecteer **Trackbeheer**.
- **2** Selecteer een spoor.
- **3** Selecteer  $\equiv$  > Wis.

## **Navigatie**

### Menu Waarheen?

U kunt het menu Waarheen? gebruiken om een bestemming te zoeken waar u naartoe wilt navigeren. Niet alle Waarheen?-categorieën zijn voor alle gebieden en op alle kaarten beschikbaar.

### Navigeren naar een bestemming

- **1** Selecteer **Waarheen?**.
- **2** Selecteer een categorie.
- **3** Selecteer een bestemming.
- **4** Selecteer **Ga**.

De route wordt als een magenta lijn op de kaart weergegeven.

**5** Navigeer met de kaart (*[Navigeren met de kaart](#page-15-0)*, pagina 10) of met het kompas (*[Navigeren met het kompas](#page-17-0)*, [pagina 12\)](#page-17-0).

#### Een locatie op naam zoeken

- **1** Selecteer **Waarheen?** > **Via-punten** > > **Spelzoeken**.
- **2** Typ de gehele naam of een deel van de naam.
- 3 Selecteer  $\blacklozenge$ .

### <span id="page-15-0"></span>Een locatie in de buurt van een andere locatie zoeken

- **1** Selecteer **Waarheen?** > > **Zoek nabij**.
- **2** Selecteer een optie.
- **3** Selecteer een locatie.

### Een adres zoeken

U kunt optionele City Navigator® kaarten gebruiken om naar adressen te zoeken.

- **1** Selecteer **Waarheen?** > **Adressen**.
- **2** Selecteer, indien nodig, het land of de provincie.
- **3** Voer de plaats of postcode in.

**OPMERKING:** Niet alle kaartgegevens bieden de optie voor zoeken op postcode.

- **4** Selecteer de plaatsnaam.
- **5** Voer het huisnummer in.
- **6** Voer de straatnaam in.

### Een Man-over-boord-locatie markeren en de navigatie ernaartoe starten

U kunt een Man-over-boord-locatie (MOB) opslaan en de navigatie naar dat punt automatisch starten.

- **1** Selecteer **Man-over-boord** > **Start**. De kaart wordt geopend met de route naar de MOB-locatie. De route wordt standaard met een magenta lijn weergegeven.
- **2** Navigeer met de kaart (*Navigeren met de kaart*, pagina 10) of het kompas (*[Navigeren met het kompas](#page-17-0)*, [pagina 12\)](#page-17-0).

### Stoppen met navigeren

Selecteer op de kaart of in het kompas **E** > **Navigatie stoppen**.

### Navigeren met Peil en ga

U kunt het toestel op een object in de verte richten, de richting vergrendelen en vervolgens naar het object navigeren.

- **1** Selecteer **Peil en ga**.
- **2** Richt het toestel op een object.
- **3** Selecteer **Zet richting vast** > **Stel koers in**.
- **4** Navigeer met behulp van het kompas.

### Navigeren met de kaart

- **1** Start de navigatie naar een bestemming (*[Navigeren naar een bestemming](#page-14-0)*, pagina 9).
- **2** Selecteer **Kaart**.

Uw locatie wordt op de kaart aangegeven met een blauwe driehoek. Terwijl u zich verplaatst, verplaatst de blauwe driehoek zich ook en laat een spoorlog (route) achter.

- **3** Voer een van de volgende handelingen uit:
	- Versleep de kaart om andere gebieden weer te geven.
	- Selecteer  $\blacksquare$  en  $\blacksquare$  om in en uit te zoomen op de kaart.
	- Selecteer een locatie op de kaart en tik op de informatiebalk boven in het scherm om informatie weer te geven over de geselecteerde locatie (herkenbaar aan de pin).

#### <span id="page-16-0"></span>Navigeren over wegen

Om te kunnen navigeren over wegen, moet u eerst City Navigator kaarten aanschaffen en laden.

- **1** Selecteer **Profielwijziging** > **Automotive**.
- **2** Selecteer een bestemming.
- **3** Navigeer met behulp van de kaart.

Volg dan de aanwijzingen op de informatiebalk boven aan de kaart. Geluidssignalen geven afslagen op de route aan.

#### Optionele kaarten

U kunt deze extra kaarten in het toestel laden, zoals BirdsEye satellietbeelden, BlueChart® g2 kaarten en gedetailleerde City Navigator kaarten. Gedetailleerde kaarten hebben bijvoorbeeld meer nuttige punten, zoals restaurants of watersportdiensten. Ga voor meer informatie naar <http://buy.garmin.com>of neem contact op met uw Garmin dealer.

#### BirdsEye satellietbeelden

U kunt satellietbeelden downloaden en weergeven op uw toestel met de Garmin BaseCamp software en een BirdsEye Imagery abonnement. Ga naar [garmin.com/birdseye](http://garmin.com/birdseye) en [garmin.com/basecamp](http://garmin.com/basecamp) voor meer informatie.

Bij uw toestel kan een abonnement van één jaar op BirdsEye Imagery zijn meegeleverd. Dit abonnement is niet beschikbaar in alle gebieden of voor alle toestelmodellen.

#### <span id="page-17-0"></span>3D-kaartweergave

Voordat u deze functie kunt gebruiken, moet u kaarten kopen die 3D-informatie bevatten. Selecteer 3D-weergave.

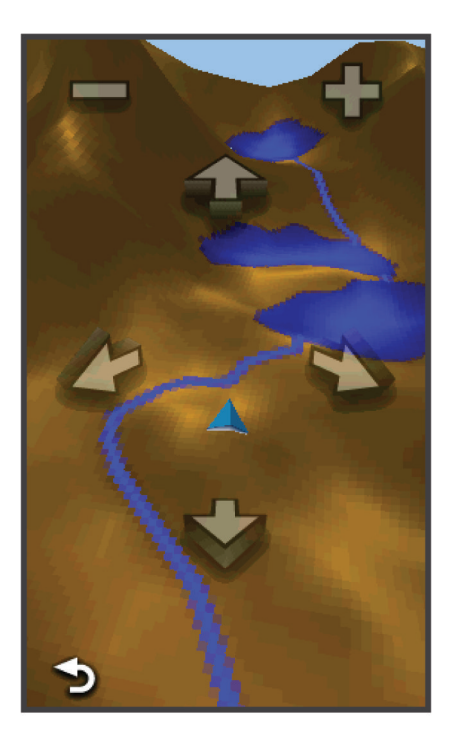

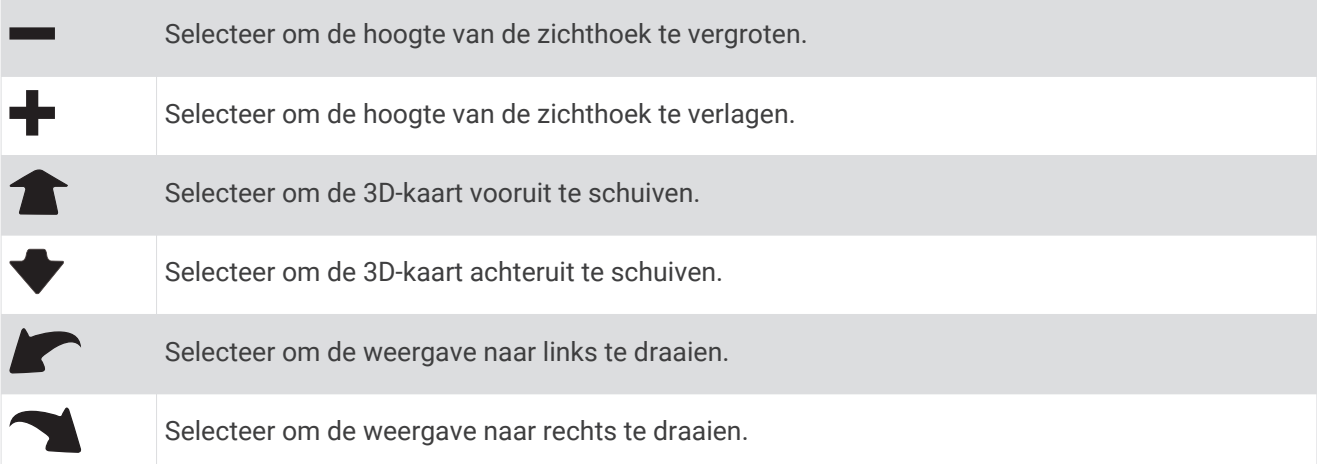

### Navigeren met het kompas

Tijdens het navigeren naar een bestemming wijst  $\blacktriangle$  naar uw bestemming, ongeacht in welke richting u zich verplaatst.

- **1** Start de navigatie naar een bestemming (*[Navigeren naar een bestemming](#page-14-0)*, pagina 9).
- **2** Selecteer **Kompas**.
- **3** Blijf draaien tot **A** naar de bovenkant van het kompas wijst en volg die richting om naar uw bestemming te gaan.

#### <span id="page-18-0"></span>Het kompas kalibreren

#### *LET OP*

Kalibreer het elektronische kompas buiten. Zorg dat u zich niet in de buurt bevindt van objecten die invloed uitoefenen op magnetische velden, zoals voertuigen, gebouwen of elektriciteitskabels.

Het toestel is al gekalibreerd in de fabriek en het maakt standaard gebruik van automatische kalibratie. Als uw kompas onregelmatig werkt, bijvoorbeeld nadat u lange afstanden hebt afgelegd of na extreme temperatuurschommelingen, kunt u het handmatig kalibreren.

- **1** Selecteer **Kompas** > > **Kalibreer kompas** > **Start**.
- **2** Volg de instructies op het scherm.

#### Koerswijzer

De koerswijzer is vooral handig bij navigatie op het water of op open plekken zonder grote obstakels. De functie helpt u bovendien gevaren aan weerszijden van de koers te vermijden, zoals ondiepten en rotsen onder water. Om de koerswijzer in te schakelen, selecteert u bij het kompas **Stel in** > **Koers** > **Ga naar lijn/wijzer** > **Koers** 

**(koersafwijkingsindicator)**.

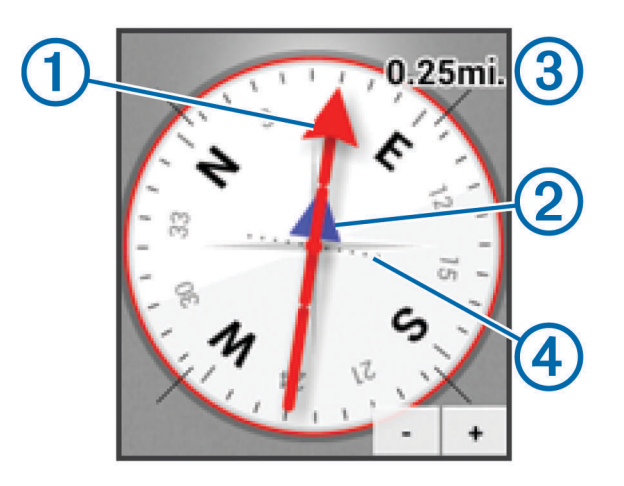

De koerswijzer  $\left(\widehat{1}\right)$  geeft uw relatie aan tot de koerslijn die naar uw bestemming leidt. De koersafwijkingsindicator (CDI) (2) geeft de afwijking (links of rechts) ten opzichte van de koers weer. De schaal  $\alpha$ ) heeft betrekking op de afstand tussen de punten  $\alpha$ ) op de koersafwijkingsindicator, die de afwijking ten opzichte van de koers weergeeft.

### Hoogteprofiel

Het hoogteprofiel toont standaard de hoogtegegevens van de gereisde afstand. Als u de hoogte-instellingen wilt aanpassen, gaat u naar *[Hoogtemeterinstellingen](#page-32-0)*, pagina 27. U kunt elk punt op het profiel aanraken om de details over dat punt te bekijken.

#### Navigeren naar een punt in het hoogteprofiel.

- **1** Selecteer **Hoogteprofiel**.
- **2** Selecteer een punt in het hoogteprofiel.

Er verschijnen details over het punt.

- **3** Selecteer > **Bekijk kaart**.
- **4** Selecteer de informatiebalk boven in het scherm.
- **5** Selecteer **Ga**.

De kaart wordt geopend en uw route wordt aangegeven met een magenta lijn.

**6** Navigeer met de kaart (*[Navigeren met de kaart](#page-15-0)*, pagina 10) of het kompas (*[Navigeren met het kompas](#page-17-0)*, [pagina 12\)](#page-17-0).

### <span id="page-19-0"></span>Het plottype wijzigen

U kunt het hoogteprofiel zodanig instellen dat de luchtdruk en de hoogte worden weergegeven, na een bepaalde tijd of na een bepaalde afstand.

- **1** Selecteer **Hoogteprofiel** > **Wijzig plottype**.
- **2** Selecteer een optie.

#### Het hoogteprofiel resetten

Selecteer **Hoogteprofiel** > > **Herstel** > **Wis huidige track** > **Wis**.

#### De barometrische hoogtemeter kalibreren

Het toestel is al gekalibreerd in de fabriek en het maakt standaard gebruik van automatische kalibratie. U kunt de barometrische hoogtemeter handmatig kalibreren als de juiste hoogte of barometerdruk u bekend is.

- **1** Ga naar de locatie waarvan de hoogte of de barometerdruk u bekend is.
- **2** Selecteer **Hoogteprofiel** > > **Kalibreer hoogtemeter**.
- **3** Volg de instructies op het scherm.

### **Tripcomputer**

De tripcomputer geeft uw huidige snelheid, de gemiddelde snelheid, de hoogste snelheid, de tripkilometerteller en andere statistische gegevens weer. U kunt de indeling van de tripcomputer, het dashboard en de gegevensvelden aanpassen.

Selecteer in het hoofdmenu Tripcomputer.

#### De tripcomputer resetten

Als u nauwkeurige reisinformatie wilt hebben, dient u de tripgegevens te resetten voordat u een reis begint.

Selecteer **Tripcomputer** > > **Herstel** > **Reset tripgegevens** > **Herstel**.

### **Routes**

Een route bestaat uit een serie via-punten of locaties die u naar uw bestemming leidt.

#### Een route maken

- **1** Selecteer **Routeplanner** > **Route maken** > **Selecteer eerste punt**.
- **2** Selecteer een categorie.
- **3** Selecteer het eerste punt in de route.
- **4** Selecteer **Gebruik** > **Selecteer volgend punt**.
- **5** Herhaal de stappen 2–4 om alle punten toe te voegen in de route.
- **6** Selecteer  $\bigcirc$  om de route op te slaan.

#### De naam van een route wijzigen

- **1** Selecteer **Routeplanner**.
- **2** Selecteer een route.
- **3** Selecteer **Wijzig naam**.
- **4** Typ de nieuwe naam.

#### <span id="page-20-0"></span>Een route bewerken

- **1** Selecteer **Routeplanner**.
- **2** Selecteer een route.
- **3** Selecteer **Wijzig route**.
- **4** Selecteer een punt.
- **5** Selecteer een optie:
	- Selecteer **Controleer** om het punt op de kaart weer te geven.
	- Selecteer **Omhoog** of **Omlaag** als u de volgorde van de punten in de route wilt wijzigen.
	- Selecteer **Voeg in** als u een punt aan de route wilt toevoegen. Het nieuwe punt wordt ingevoegd vóór het geselecteerde punt.
	- Selecteer **Wis** als u het punt uit de route wilt verwijderen.
- **6** Selecteer **o**m de route op te slaan.

#### Een route weergeven op de kaart

- **1** Selecteer **Routeplanner**.
- **2** Selecteer een route.
- **3** Selecteer **Bekijk kaart**.

#### Een route verwijderen

- **1** Selecteer **Routeplanner**.
- **2** Selecteer een route.
- **3** Selecteer **Wis route**.

#### De actieve route weergeven

- **1** Selecteer tijdens het navigeren van een route **Actieve route**.
- **2** Selecteer een punt in de route om meer details weer te geven.

#### Een route omkeren

U kunt de begin- en eindpunten van uw route omwisselen om de route in omgekeerde richting te volgen.

- **1** Selecteer **Routeplanner**.
- **2** Selecteer een route.
- **3** Selecteer **Keer route om**.

#### Garmin Adventures

U kunt avonturen maken om uw tochten te delen met familie, vrienden en de Garmin community. U kunt items die bij elkaar horen groeperen als een avontuur. U kunt bijvoorbeeld een avontuur maken van een wandeltocht. Een avontuur kan bijvoorbeeld bestaan uit het spoorlog, de foto's en de geocaches van de tocht. Gebruik BaseCamp om uw avonturen te maken en te beheren. Ga voor meer informatie naar [adventures.garmin.com](http://adventures.garmin.com). **OPMERKING:** BaseCamp is niet beschikbaar voor alle toestelmodellen.

#### <span id="page-21-0"></span>Een avontuur maken

Voordat u een avontuur kunt maken en naar uw toestel kunt sturen, moet u BaseCamp naar uw computer downloaden en moet u een spoor vanaf uw toestel overdragen naar uw computer (*[Bestanden verzenden naar](#page-39-0) BaseCamp*[, pagina 34\)](#page-39-0).

- **1** Open BaseCamp.
- **2** Selecteer **Bestand** > **Nieuwe** > **Garmin avontuur**.
- **3** Selecteer een spoor en klik op **Volgende**.
- **4** Voeg indien nodig items toe vanuit BaseCamp.
- **5** Geef in de vereiste velden de naam en een beschrijving op voor het avontuur.
- **6** Als u de omslagfoto van het avontuur wilt wijzigen, selecteert u **Wijzig**, en vervolgens een andere foto.
- **7** Klik op **Voltooien**.

#### Een avontuur beginnen

Voordat u een avontuur kunt beginnen, moet u een avontuur verzenden vanaf BaseCamp naar uw toestel (*[Bestanden verzenden naar BaseCamp](#page-39-0)*, pagina 34).

- **1** Selecteer **Avonturen**.
- **2** Selecteer een avontuur.
- **3** Selecteer **Start**.

## Camera en foto's

**OPMERKING:** Deze functie is alleen beschikbaar voor modellen met een camera.

Als u een foto maakt, wordt de geografische locatie met de fotogegevens opgeslagen. U kunt dan naar de locatie navigeren.

### Een foto maken

- **1** Selecteer **Camera**.
- **2** Draai het toestel horizontaal of verticaal om de oriëntatie voor de foto te bepalen.
- **3** Selecteer zo nodig  $\blacktriangleright$  of  $\blacktriangleright$  om in of uit te zoomen.
- **4** Houd **in** ingedrukt om scherp te stellen en houd de camera stil.

Op het scherm wordt een wit frame weergegeven. Er wordt scherpgesteld op het object in het frame. Als de foto is scherpgesteld, wordt het frame groen.

**5** Laat **o** los om een foto te maken.

### Foto's weergeven

U kunt foto's bekijken die u met de camera hebt gemaakt en foto's die u naar het toestel hebt overgebracht.

- **1** Selecteer **Fotoviewer**.
- **2** Selecteer een foto.
- **3** Selecteer zo nodig  $\blacktriangleright$  of  $\blacktriangleright$  om in of uit te zoomen.

#### Een diavoorstelling weergeven

- **1** Selecteer **Fotoviewer**.
- **2** Selecteer een foto.
- **3** Selecteer > **Bekijk diavoorstelling**.

### <span id="page-22-0"></span>Foto's sorteren

- **1** Selecteer **Fotoviewer** > > **Foto's sorteren**.
- **2** Selecteer een optie:
	- Selecteer **Meest recent**.
	- Selecteer **Nabij een locatie** en selecteer een locatie.
	- Selecteer **Op specifieke datum** en voer een datum in.

#### De locatie van een foto weergeven

- **1** Selecteer **Fotoviewer**.
- **2** Selecteer een foto.
- **3** Selecteer > **Bekijk kaart**.

#### Naar een foto navigeren

- **1** Selecteer **Fotoviewer**.
- **2** Selecteer een foto.
- **3** Selecteer > **Bekijk informatie** > **Ga**.

#### Een foto als achtergrond instellen

U kunt een foto selecteren als achtergrond voor het startscherm.

- **1** Selecteer **Fotoviewer**.
- **2** Selecteer een foto.
- **3** Selecteer > **Als achtergrond instellen**.

#### Een foto verwijderen

- **1** Selecteer **Fotoviewer**.
- **2** Selecteer een foto.
- **3** Selecteer  $\equiv$  > Wis foto > Wis.

## Geocaches

Geocaches zijn een soort 'verborgen schatten'. Geocaching is het opsporen van 'verborgen schatten' met GPScoördinaten die online worden gezet door degenen die de geocaches hebben verborgen.

### Geocaches downloaden

- **1** Sluit het toestel met een USB-kabel aan op uw computer.
- **2** Ga naar [www.geocaching.com/play](https://www.geocaching.com/play).
- **3** Maak, indien nodig, een account.
- **4** Meld u aan.
- **5** Volg de instructies op het scherm om geocaches te zoeken en naar uw toestel te downloaden.

### De lijst met geocaches filteren

U kunt de lijst met geocaches filteren op basis van verschillende factoren, bijvoorbeeld de moeilijkheidsgraad.

- **1** Selecteer **Geocaching** > **Snelfilter**.
- **2** Selecteer de items die u wilt filteren.
- **3** Pas de instellingen naar wens aan en selecteer  $\sum$ .
- **4** Selecteer een optie:
	- Selecteer **Zoek** om het filter toe te passen op de lijst met geocaches.
	- $\cdot$  Selecteer  $\bigcirc$  om het filter op te slaan.

#### <span id="page-23-0"></span>Een geocachefilter maken en opslaan

U kunt uw eigen filters voor geocaches maken op basis van specifieke factoren. Nadat u het filter hebt gemaakt, kunt u dat op de lijst met geocaches toepassen.

- **1** Selecteer **Stel in** > **Geocaching** > **Filter instellen** > **Filter maken**.
- **2** Selecteer de items die u wilt filteren.
- **3** Selecteer een optie:
	- Selecteer **Zoek** om het filter toe te passen op de lijst met geocaches.
	- Selecteer  $\bigcirc$  om het filter op te slaan. Als u het filter opslaat, wordt er automatisch een naam aan het filter toegekend. Via de lijst met geocaches hebt u toegang tot uw eigen filters.

#### Uw eigen geocachefilters bewerken

- **1** Selecteer **Stel in** > **Geocaching** > **Filter instellen**.
- **2** Selecteer een filter.
- **3** Selecteer een item dat u wilt bewerken.

### Naar een geocache navigeren

- **1** Selecteer **Geocaching** > **Zoek een geocache**.
- **2** Selecteer een geocache.
- **3** Selecteer **Ga**.
- **4** Navigeer met de kaart (*[Navigeren met de kaart](#page-15-0)*, pagina 10) of het kompas (*[Navigeren met het kompas](#page-17-0)*, [pagina 12\)](#page-17-0).

### De poging loggen

Voordat u een poging om een geocache te vinden kunt loggen, moet u beginnen met er naartoe te navigeren (*Naar een geocache navigeren*, pagina 18).

Nadat u hebt geprobeerd een geocache te vinden, kunt u de resultaten loggen.

- **1** Selecteer **Geocaching** > **Logpoging**.
- **2** Selecteer **Gevonden**, **Niet gevonden** of **Reparatie vereist**.
- **3** Selecteer een optie:
	- Als u wilt navigeren naar de volgende geocache die zich het dichtst bij u in de buurt bevindt, selecteert u **Zoek volgende dichtbij**.
	- Als u wilt stoppen met loggen, selecteert u **OK**.
	- Als u een opmerking wilt invoeren over het zoeken naar de geocache of over de geocache zelf, selecteert u **Wijzig opmerking**, voert u een opmerking in en selecteert u

### chirp™

Een chirp is een klein Garmin accessoire dat wordt geprogrammeerd en in een geocache wordt achtergelaten. U kunt uw toestel gebruiken om een chirp te vinden in een geocache. Raadpleeg voor meer informatie over de chirp de *chirp gebruikershandleiding* op [www.garmin.com](http://www.garmin.com).

#### chirp zoeke n inschakelen

- **1** Selecteer **Stel in** > **Geocaching**.
- **2** Selecteer **chirp zoeken** > **Aan**.

#### <span id="page-24-0"></span>Een geocache met een chirp zoeken

- **1** Selecteer **Geocaching** > **Zoek een geocache**.
- **2** Selecteer een geocache.
- **3** Selecteer **Ga**.
- **4** Navigeer met de kaart (*[Navigeren met de kaart](#page-15-0)*, pagina 10) of het kompas (*[Navigeren met het kompas](#page-17-0)*, [pagina 12\)](#page-17-0).

Als u zich binnen een afstand van 10 m (32,9 ft) van een geocache met een chirp bevindt, worden details over de chirp weergegeven.

- **5** Selecteer indien nodig **Geocaching** > **Toon chirp-details**.
- **6** Selecteer indien beschikbaar **Ga** om naar de volgende fase van de geocache te navigeren.

## Toepassingen

### Gegevens draadloos verzenden en ontvangen

Voor het draadloos uitwisselen van gegevens moet uw toestel zich binnen een afstand van 3 m (10 ft.) van een compatibel Garmin toestel bevinden.

Uw toestel kan gegevens draadloos verzenden en ontvangen als het is verbonden met een compatibel Garmin toestel dat gebruikmaakt van ANT+® technologie. U kunt waypoints, geocaches, routes, sporen en meer delen.

- **1** Selecteer **Draadloos delen**.
- **2** Selecteer een optie:
	- Selecteer **Verzend** en selecteer een type gegevens.
	- Selecteer **Ontvangen** om gegevens te ontvangen van een ander toestel. Het andere compatibele toestel moet gegevens proberen te verzenden.
- **3** Volg de instructies op het scherm.

### Een gevarenzone instellen

Gevarenzones waarschuwen u als u zich binnen het opgegeven bereik van een bepaalde locatie bevindt.

- **1** Selecteer **Gevarenzones** > **Alarm maken**.
- **2** Selecteer een categorie.
- **3** Selecteer een locatie.
- **4** Selecteer **Gebruik**.
- **5** Voer een radius in en selecteer  $\blacktriangleright$ .

Wanneer u het gevarenzonegebied betreedt, klinkt er een signaal.

### De oppervlakte van een gebied berekenen

- **1** Selecteer **Oppervlakteberekening** > **Start**.
- **2** Loop rond het gebied waarvan u de oppervlakte wilt berekenen.
- **3** Selecteer **Bereken** wanneer u daarmee klaar bent.

### De calculator gebruiken

Het toestel is voorzien van een standaardcalculator en een wetenschappelijke calculator.

Selecteer **Calculator**.

### <span id="page-25-0"></span>De agenda en almanakgegevens weergeven

U kunt activiteiten op het toestel, zoals wanneer waypoints zijn opgeslagen, en almanakgegevens over de zon en de maan en de beste tijden voor jagen en vissen weergeven.

- **1** Selecteer een optie:
	- Selecteer **Agenda** als u de toestelactiviteit voor bepaalde dagen wilt weergeven.
	- Selecteer **Zon en maan** als u gegevens over de opkomst en ondergang van de zon en de maan wilt weergeven.
	- Selecteer **Jagen en vissen** als u de beste tijden voor jagen en vissen wilt weergeven.
- **2** Selecteer indien nodig of om een andere maand weer te geven.
- **3** Selecteer een dag.

### De wekker instellen

Als u het toestel niet gebruikt, kunt u instellen dat het toestel op een bepaald ogenblik wordt ingeschakeld.

- **1** Selecteer **Wekker**.
- 2 Selecteer  $\blacktriangleleft$  en  $\blacktriangleleft$  om de tijd in te stellen.
- **3** Selecteer **Zet alarm aan**.
- **4** Selecteer een optie.

Het alarmsignaal klinkt op de opgegeven tijd. Als het toestel op dat moment uit staat, wordt het ingeschakeld en klinkt het alarm.

### De afteltimer instellen

- 1 Selecteer Wekker >  $\equiv$  > Timer.
- **2** Selecteer  $\blacktriangleright$  en  $\blacktriangleright$  om de tijd in te stellen.
- **3** Selecteer **Start timer**.

### De stopwatch openen

Selecteer **Stopwatch**.

### **Satellietpagina**

Op de satellietpagina wordt de volgende informatie weergegeven: uw huidige locatie, de GPS-nauwkeurigheid, de satellietlocaties en de signaalsterkte.

#### De satellietweergave wijzigen

- 1 Selecteer **Satelliet** >
- **2** Selecteer indien nodig **Koers boven** om de satellietweergave met uw huidige spoor te richten naar de bovenkant van het scherm.
- **3** Selecteer indien nodig **Meerkleurig** als u een specifieke kleur aan de satelliet en de signaalsterktebalk van die satelliet wilt toewijzen.

#### GPS uitschakelen

Selecteer **Satelliet** > > **Gebruik met GPS uit**.

#### Een locatie simuleren

- 1 Selecteer Satelliet >  $\frac{1}{\sqrt{2}}$  > Gebruik met GPS uit.
- **2** Selecteer  $\equiv$  > Stel locatie in op kaart.
- **3** Selecteer een locatie.
- **4** Selecteer **Gebruik**.

## ANT+ sensors

### <span id="page-26-0"></span>Uw ANT+-sensors koppelen

Voordat u de ANT+-sensors kunt koppelen, moet u de hartslagmeter omdoen of de sensor plaatsen. Het toestel is compatibel met de hartslagmeter, de GSC™ 10 snelheids- en cadanssensor, en de draadloze tempe™ temperatuursensor. U kunt een gegevensveld aanpassen om sensorgegevens weer te geven.

**1** Breng het toestel binnen bereik (3 m) van de sensor.

**OPMERKING:** Zorg ervoor dat u minstens 10 meter bij andere ANT+-sensors vandaan bent tijdens het koppelen.

- **2** Selecteer **Stel in** > **ANT sensor**.
- **3** Selecteer uw sensor.
- **4** Selecteer **Nieuwe zoeken**.

Als de sensor is gekoppeld aan uw toestel wordt de status van de sensor gewijzigd van Zoeken naar Verbonden.

#### Tips voor het koppelen van ANT+ accessoires met uw Garmin toestel

- Controleer of het ANT+ accessoire compatibel is met uw Garmin toestel.
- Voordat u het ANT+ accessoire met uw Garmin toestel koppelt, dient u een afstand van 10 m (32,9 voet) ten opzichte van andere ANT+ accessoires in acht te nemen.
- Plaats het Garmin toestel binnen 3 m (10 voet) van het ANT+ accessoire.
- Nadat u de koppeling tot stand hebt gebracht, herkent het Garmin toestel daarna automatisch het ANT+ accessoire wanneer u het toestel activeert. Het koppelingsproces vindt automatisch plaats wanneer u het Garmin toestel inschakelt en zorgt ervoor dat de accessoires binnen enkele seconden zijn geactiveerd en klaar zijn voor gebruik.
- Na het koppelen ontvangt het Garmin toestel alleen gegevens van uw eigen accessoires. U kunt dan ook gewoon in de buurt van andere accessoires komen.

#### tempe

De tempe is een draadloze ANT+ temperatuursensor. U kunt de sensor aan een stevige band of lus bevestigen op een plek waar deze is blootgesteld aan omgevingslucht en zo een consistente bron van nauwkeurige temperatuurgegevens vormt. U moet de tempe met uw toestel koppelen om temperatuurgegevens van de tempe te kunnen weergeven.

#### tempe gegevens weergeven

Als u tempe gegevens de eerste keer weergeeft, moet u de volgende taken uitvoeren om het toestel en de gegevensvelden aan te passen.

- **1** Koppel uw tempe sensor (*Uw ANT+-sensors koppelen*, pagina 21).
- **2** Pas gegevensvelden aan om de temperatuurgegevens weer te geven (*[De gegevensvelden aanpassen](#page-28-0)*, [pagina 23\)](#page-28-0).

U kunt de huidige temperatuur selecteren in de categorie Huidige status. U kunt de minimum- en maximumtemperaturen gedurende een periode van 24 uur selecteren in de categorie Overig.

### Hartslaggegevens weergeven

Als u hartslaggegevens de eerste keer weergeeft, moet u de volgende taken uitvoeren om het toestel en de gegevensvelden aan te passen.

- **1** Koppel uw hartslagmeter (*Uw ANT+-sensors koppelen*, pagina 21).
- **2** Pas een gegevensveld aan om de hartslag weer te geven (*[De gegevensvelden aanpassen](#page-28-0)*, pagina 23). U kunt het hartslaggegevensveld selecteren in de categorie Huidige status.

## Het toestel aanpassen

### <span id="page-27-0"></span>Activiteitenprofielen

Een activiteitenprofiel is een verzameling instellingen waarmee u het gebruiksgemak van het toestel kunt optimaliseren. Als u het toestel gebruikt bij het wandelen zijn de instellingen en gegevensschermen bijvoorbeeld anders dan wanneer u het toestel gebruikt bij het fietsen.

Als u een profiel gebruikt en u instellingen zoals gegevensvelden of waarschuwingen wijzigt, worden die wijzigingen automatisch in het profiel opgeslagen.

#### Een profiel selecteren

Als u van activiteiten verandert, kunt u de instellingen van het toestel aanpassen door het profiel te wijzigen.

- **1** Selecteer **Profielwijziging**.
- **2** Selecteer een profiel.

#### Een aangepast profiel maken

U kunt uw instellingen en de gegevensvelden voor een bepaalde activiteit of route aanpassen.

- **1** Selecteer **Stel in** > **Profielen** > **Maak nieuw profiel** > **OK**.
- **2** Pas uw instellingen en gegevensvelden aan.

#### De naam van een profiel wijzigen

- **1** Selecteer **Stel in** > **Profielen**.
- **2** Selecteer een profiel.
- **3** Selecteer **Wijzig naam**.
- **4** Typ de nieuwe naam.

#### Een profiel verwijderen

**OPMERKING:** Voordat u het actieve profiel kunt verwijderen, moet u een ander profiel activeren. U kunt een profiel niet verwijderen als het actief is.

- **1** Selecteer **Stel in** > **Profielen**.
- **2** Selecteer een profiel.
- **3** Selecteer **Wis**.

### Het hoofdmenu aanpassen

- Houd een pictogram in het hoofdmenu of bij de toepassingenopslag ingedrukt en versleep het naar een nieuwe locatie.
- Open de toepassingenopslag en sleep een pictogram naar het hoofdmenu.
- Selecteer **Stel in** > **Hoofdmenu** en volg de instructies op het scherm.

### <span id="page-28-0"></span>Een snelkoppeling maken

- **1** Selecteer **Stel in** > **Snelkoppelingen** > **Maak snelkoppeling**.
- **2** Selecteer **Naam** en voer een naam in.
- **3** Selecteer **Pictogram** en selecteer een picrogram.
- **4** Selecteer **Profiel** en wijs de snelkoppeling toe aan een specifiek profiel.
- **5** Selecteer een optie:
	- Selecteer **Stel in** om een snelkoppeling naar een specifieke toestelinstellingen toe te voegen.
	- Selecteer **Waarheen?** om een snelkoppeling toe te voegen waarmee de navigatie naar een specifiek waypoint wordt gestart.
	- Selecteer **Toepassing** om een snelkoppeling naar een specifieke toepassing toe te voegen.
- **6** Selecteer het item.

### Een snelkoppeling aan het hoofdmenu toevoegen

U kunt snelkoppelingen toevoegen aan het hoofdmenu, de opslag of uw favorieten. Als de snelkoppeling niet in de lijst voorkomt, kunt u er een maken (*[De helderheid van de schermverlichting aanpassen](#page-10-0)*, pagina 5).

- **1** Selecteer **Stel in** > **Snelkoppelingen**.
- **2** Selecteer een snelkoppeling.
- **3** Selecteer **Aan menu toevoegen**.
- **4** Selecteer **Hoofdmenu**, **Opslag** of **Favorieten**.

### Aangepaste gegevensvelden en dashboards

Gegevensvelden bevatten informatie over uw locatie of andere specifieke informatie. Dashboards zijn groepen gegevens die handig kunnen zijn voor zowel specifieke als algemene taken, zoals geocaching.

U kunt de gegevensvelden en dashboards van de kaart, het kompas, de tripcomputer, het hoogteprofiel en de statuspagina aanpassen.

#### Gegevensvelden op de kaart inschakelen

U kunt meerder kleine gegevensvelden of één groot gegevensveld inschakelen.

- **1** Selecteer **Kaart** > > **Stel kaart in** > **Dashboard**.
- **2** Selecteer **Kleine gegevensvelden** of **Groot gegevensveld**.

Lege gegevensvelden worden op de kaart weergegeven.

#### De gegevensvelden aanpassen

Voordat u de gegevensvelden op de kaart kunt wijzigen, moeten ze worden ingeschakeld (*Gegevensvelden op de kaart inschakelen*, pagina 23).

U kunt de gegevensvelden en dashboards van de kaart, het kompas, de tripcomputer, het hoogteprofiel en de statuspagina's aanpassen.

- **1** Selecteer een gegevensveld op een pagina waarop gegevensvelden worden weergegeven.
- **2** Selecteer een gegevensveld en een gegevensveldcategorie.

Selecteer bijvoorbeeld **Reisgegevens** > **Snelheid - Gemiddelde snelheid**.

#### Dashboards aanpassen

- **1** Open een pagina die een dashboard bevat dat u kunt aanpassen.
- **2** Selecteer een optie:
	- Selecteer > **Stel kaart in** > **Dashboard** op de kaart.
	- Selecteer  $\blacksquare$  **> Wijzig dashboard** in het kompas, de tripcomputer of de statuspagina.
- **3** Selecteer een dashboard.

### <span id="page-29-0"></span>De maateenheden wijzigen

U kunt de eenheden voor afstand en snelheid, hoogte, diepte, temperatuur, luchtdruk en verticale snelheid aanpassen.

- **1** Selecteer **Stel in** > **Eenheden**.
- **2** Selecteer het item waarvoor u de eenheid wilt instellen.
- **3** Selecteer een maateenheid.

### De schermoriëntatie vergrendelen

In de standaardinstelling wordt de oriëntatie van het scherm automatisch aangepast aan de oriëntatie van het toestel. U kunt de oriëntatie van het scherm vastzetten in de stand staand of liggend.

- **1** Selecteer **Stel in** > **Scherm** > **Oriëntatievergrendeling**.
- **2** Selecteer een optie.

### De verlichtingsduur instellen

U kunt de time-out van het scherm aanpassen om de levensduur van de batterijen te verlengen.

- **1** Selecteer **Stel in** > **Scherm** > **Time-out van scherm**.
- **2** Selecteer een optie.

### De modus Batterijbesparing inschakelen

U kunt de modus Batterijbesparing gebruiken om de levensduur van de batterij te verlengen.

```
Selecteer Stel in > Scherm > Batterijbesparing > Aan.
```
In de modus Batterijbesparing wordt het scherm uitgeschakeld zodra de time-out van de schermverlichting is verstreken. U kunt (<sup>I</sup>) selecteren om het scherm in te schakelen of twee keer op (<sup>I</sup>) tikken om de statuspagina weer te geven.

#### Het volume aanpassen

Voordat u het volume kunt aanpassen, moet u een hoofdtelefoon aansluiten of de autohouder gebruiken.

- **1** Selecteer  $(\cdot)$ .
- **2** Gebruik de schuifbalk om het volume aan te passen.

### Systeeminstellingen

Selecteer **Stel in** > **Systeem**.

- **Satelliet**: Hiermee wordt het satellietsysteem ingesteld op GPS, GPS + GLONASS (*GPS en GLONASS*, pagina 24) of Demomodus (GPS uit).
- **WAAS/EGNOS**: Hiermee wordt het systeem ingesteld op Wide Area Augmentation System/European Geostationary Navigation Overlay Service (WAAS/EGNOS). Ga voor meer informatie over WAAS naar [garmin.com/aboutGPS/waas.html](http://garmin.com/aboutGPS/waas.html).

**Taal voor tekst**: Hiermee kunt u de taal selecteren voor de tekst die op het toestel wordt weergegeven.

**OPMERKING:** Als u de teksttaal wijzigt, blijft de taal van door de gebruiker ingevoerde gegevens of kaartgegevens ongewijzigd.

**Taal voor spraak**: Hiermee kunt u de taal voor spraak wijzigen.

**Interface**: Hiermee stelt u de indeling van de seriële interface in.

**Configureer aan-uitknop**: Hiermee kunt u snelkoppelingen toewijzen aan de aan-uitknop (*[De aan-uitknop](#page-30-0) aanpassen*[, pagina 25\)](#page-30-0).

#### GPS en GLONASS

De standaard satellietsysteeminstelling is GPS + GLONASS voor optimale prestaties onder moeilijke omgevingscondities en snelle positiebepaling. Als GPS en GLONASS worden gebruikt, kan de levensduur van de batterij sneller afnemen dan alleen met GPS.

#### <span id="page-30-0"></span>Seriële interface-instellingen

#### Selecteer **Stel in** > **Systeem** > **Interface**.

- **Garmin Spanner**: Hiermee kunt u de USB-poort van het toestel gebruiken voor de meeste NMEA 0183-conforme kaartprogramma's door een virtuele seriële poort te maken.
- **Garmin serieel**: Hiermee wordt het toestel ingesteld om een eigen standaard van Garmin te gebruiken voor uitwisseling van gegevens over waypoints, routes en sporen met een computer.
- **NMEA in/uit**: Stelt het toestel in voor standaard NMEA 0183-invoer en -uitvoer.

**Tekst uit**: Verschaft eenvoudige ASCII-tekstuitvoer van locatie- en snelheidsgegevens.

**RTCM**: Hiermee kunt u het toestel instellen voor ontvangst van DGPS-gegevens (Differential Global Positioning System) van een toestel dat de RTCM-gegevens (Radio Technical Commission for Maritime Services) in een SC104-indeling verzendt.

#### De aan-uitknop aanpassen

U kunt de aan-uitknop configureren als een snelkoppeling naar een menu, instelling, toepassing of statuspagina. U kunt instellen dat de snelkoppeling wordt geactiveerd door één keer te tikken of te dubbeltikken op de aan-uitknop.

- **1** Selecteer **Stel in** > **Systeem** > **Configureer aan-uitknop**.
- **2** Selecteer **Een keer tikken** of **Dubbeltik**.
- **3** Selecteer een item dat moet worden weergegeven als u op de aan-uitknop tikt:
	- Selecteer **Statuspagina** om de statuspagina weer te geven.
	- Als u een specifieke toepassing, snelkoppeling of instelling wilt weergeven, selecteert u **Menu-item**, bladert u naar het item en selecteert u het item.
	- Selecteer **Geen** om de snelkoppeling uit te schakelen.

### **Scherminstellingen**

Selecteer **Stel in** > **Scherm**.

**Time-out van scherm**: Hiermee kunt u de tijdsduur instellen voordat de schermverlichting wordt uitgeschakeld.

**Oriëntatievergrendeling**: Hiermee kunt u de oriëntatie van het scherm vastzetten in de stand staand of liggend, of de oriëntatie van het scherm automatisch laten aanpassen aan de oriëntatie van het toestel.

**Schermafbeelding**: Hiermee kunt u de afbeelding op het scherm van het toestel opslaan.

**Batterijbesparing**: De gebruiksduur van de batterij wordt verlengd door het scherm uit te schakelen wanneer de time-out van de schermverlichting is verstreken (*[De modus Batterijbesparing inschakelen](#page-29-0)*, pagina 24).

**Kalibreer scherm**: Kalibreert het scherm als het scherm niet goed reageert op aanrakingen.

### Weergave-instellingen

Selecteer **Stel in** > **Presentatie**.

- **Modus**: Hiermee kunt u een lichte of donkere achtergrond instellen, of automatisch overschakelen tussen de twee achtergronden op basis van de zonsopkomst en zonsondergang op de locatie waar u zich bevindt.
- **Achtergrond**: Hiermee kunt u de achtergrondafbeelding instellen.
- **Markeerkleur overdag**: Hiermee kunt u de kleur instellen voor selecties in de dagmodus.
- **Markeerkleur 's nachts**: Hiermee kunt u de kleur instellen voor selecties in de nachtmodus.
- **Bediening in liggende weergave**: De knoppen worden aan de linker- of rechterzijde van het scherm geplaatst als het toestel in de liggende weergave wordt gebruikt.

### <span id="page-31-0"></span>Kaartinstellingen

#### Selecteer **Stel in** > **Kaart**.

**Kaartinformatie**: Hiermee kunt u de op het toestel geladen kaarten in- of uitschakelen.

- **Oriëntatie**: Hiermee stelt u in hoe de kaart wordt weergegeven op de pagina. Bij Noord boven wordt het noorden boven aan de pagina weergegeven. Bij Koers boven wordt uw huidige reisrichting boven aan de pagina weergegeven. Bij Automodus wordt een perspectief vanuit de auto met de rijrichting naar de bovenkant van het scherm weergegeven.
- **Dashboard**: Selecteert een dashboard voor weergave op de kaart. Elk dashboard bevat andere informatie over de route of de locatie.
- **Navigatieaanwijzingen**: Hiermee stelt u in wanneer navigatieaanwijzingen op de kaart worden weergegeven.
- **Tekensnelheid**: Hiermee kunt u de snelheid aanpassen waarmee de kaart wordt getekend. Als kaarten sneller worden getekend, neemt de gebruiksduur van de batterij af.

#### Geavanceerde kaartinstellingen

#### Selecteer **Stel in** > **Kaart** > **Geavanceerde instellingen**.

**Autozoom**: Hiermee kunt u autozoom in- of uitschakelen.

- **Detail**: Hiermee stelt u in hoeveel details op de kaart worden weergegeven. Door het weergeven van meer details is het mogelijk dat de kaart langzamer opnieuw wordt getekend.
- **Arcering**: Geeft reliëfdetails weer op de kaart (indien beschikbaar) of schakelt arcering uit.
- **Voertuig**: Hiermee kunt u het positiepictogram wijzigen, waarmee uw positie op de kaart wordt aangegeven. Het standaardpictogram is een klein blauw driekhoekje.
- **Zoomniveaus**: Hiermee wordt het zoomniveau ingesteld waarin de items op de kaart worden weergegeven. Kaartitems worden niet weergegeven wanneer het zoomniveau van de kaart hoger is dan het geselecteerde niveau.
- **Tekstgrootte**: Hiermee wordt de tekstgrootte voor kaartitems ingesteld.

### Camera-instellingen

Selecteer **Stel in** > **Camera**.

**Fotoresolutie**: Hier stelt u de resolutie van de foto's in.

**Foto's opslaan op**: Hier stelt u de opslaglocatie voor de foto's in.

**Camera-instructies**: Hier worden korte instructies over het nemen van foto's weergegeven.

### Spoorinstellingen

Selecteer **Stel in** > **Sporen**.

- **Opnamemethode**: Hiermee selecteert u een methode om sporen vast te leggen. Auto legt de sporen met variabele intervallen vast voor een optimaal resultaat.
- **Interval**: Hiermee selecteert u een vastleginterval voor het spoorlog. Bij frequenter vastleggen van spoorpunten ontstaat er een gedetailleerder spoor, maar raakt het spoorlog ook sneller vol.
- **Auto Pause**: Pauzeert het vastleggen van uw spoor automatisch zodra u stopt met bewegen.
- **Automatisch starten**: Hiermee kunt u automatisch een spoor vastleggen zodra het toestel de satellieten heeft gevonden.
- **Uitvoerindeling**: Hiermee kunt u de indeling kiezen voor het vastleggen van een spoorlog. GPX-indeling is een traditioneel spoor dat kan worden weergegeven op de toestelkaart en kan worden gebruikt voor navigatie. Sporen kunnen worden bekeken via Sporenbeheer. FIT-indeling is een fitnessactiviteit die aanvullende informatie vastlegt (het aantal ronden bijvoorbeeld). Activiteiten kunnen worden bekeken op het toestel, maar zijn bedoeld voor Garmin Connect™ . Selecteer Beide om uw gegevens in beide indelingen tegelijkertijd vast te leggen. Deze optie verbruikt meer opslagruimte.
- **Geavanceerde instellingen**: Hiermee kunt u automatische archivering, opties voor opnemen van reisgegevens en herstellen van reisgegevens instellen.

### <span id="page-32-0"></span>**Tijdinstellingen**

Selecteer **Stel in** > **Tijd**.

**Tijdnotatie**: Hier kunt u kiezen om de 12- of 24-uursklok in te stellen.

**Tijdzone**: Hiermee stelt u de tijdzone voor het toestel in. Met Automatisch wordt de tijdzone automatisch ingesteld op basis van uw GPS-positie.

### Instellingen voor positieweergave

**OPMERKING:** Wijzig de positieweergave of het coördinatensysteem op basis van kaartdatum alleen als u een kaart gebruikt die een andere positieweergave voorschrijft.

Selecteer **Stel in** > **Positieweergave**.

**Positieweergave**: Hiermee selecteert u de positieweergave waarmee een locatie wordt aangeduid.

**Kaartdatum**: Hiermee stelt u het coördinatensysteem van de kaart in.

**Kaartsferoïde**: Hiermee geeft u het coördinatensysteem weer dat door het toestel wordt gebruikt. Het standaardcoördinatensysteem is WGS 84.

### Koersinstellingen

U kunt de kompasinstellingen aanpassen.

Selecteer **Stel in** > **Koers**.

**Scherm**: Selecteer het type koersweergave voor het kompas:

**Noordreferentie**: Hiermee stelt u de noordreferentie van het kompas in.

- **Ga naar lijn/wijzer**: Hier kunt u de peilingwijzer gebruiken die de richting van uw bestemming aanwijst, of de koerswijzer gebruiken die de relatie weergeeft tussen uw bewegingsrichting en de koerslijn naar uw bestemming.
- **Kompas**: Selecteer Auto om over te schakelen van een elektronisch kompas naar een GPS-kompas als u zich gedurende een bepaalde periode met grotere snelheid verplaatst.
- **Kalibreer kompas**: Hiermee kunt het kompas kalibreren als uw kompas onregelmatig werkt, bijvoorbeeld nadat u lange afstanden hebt afgelegd of na extreme temperatuurschommelingen. Zie *[Het kompas kalibreren](#page-18-0)*, [pagina 13.](#page-18-0)

### Hoogtemeterinstellingen

Selecteer **Stel in** > **Hoogtemeter**.

- **Automatische kalibratie**: Voert automatisch een kalibratie uit telkens wanneer u het toestel inschakelt. Het toestel blijft automatisch de hoogtemeter kalibreren zolang het toestel GPS-signalen vindt.
- **Barometermodus**: Met Variabele hoogte kan de barometer hoogteverschillen meten terwijl u onderweg bent. Vaste hoogte gaat ervan uit dat het toestel stilstaat op een vaste hoogte, zodat de barometerdruk alleen verandert door de weersomstandigheden.
- **Luchtdruktrend**: Hiermee stelt u in hoe het toestel drukgegevens vastlegt. Altijd opslaan kan handig zijn als u wacht op weerfronten.
- **Profieltype**: Hiermee worden hoogteverschillen vastgelegd gedurende een bepaalde tijd of over een bepaalde afstand, of plaatselijke luchtdrukverschillen over een bepaalde tijdsduur.
- **Kalibreer hoogtemeter**: Hiermee kunt de barometrische hoogtemeter kalibreren als de juiste hoogte of barometerdruk u bekend is. Zie *[De barometrische hoogtemeter kalibreren](#page-19-0)*, pagina 14.

### <span id="page-33-0"></span>Geocaching-instellingen

#### Selecteer **Stel in** > **Geocaching**.

**Geocachelijst**: Hiermee kunt u de lijst met geocaches weergeven op naam of code.

**Geocache-stijl**: Hier kunt u de schermstijl voor geocachegegevens selecteren.

- **chirp zoeken**: Het toestel zoekt naar een geocache die een chirp-accessoire bevat (*[chirp zoeke n inschakelen](#page-23-0)*, [pagina 18\)](#page-23-0).
- **chirp programmeren**: Hiermee wordt het chirp-accessoire geprogrammeerd. Raadpleeg de *chirp gebruikershandleiding* op [www.garmin.com](http://www.garmin.com).
- **Filter instellen**: Hier kunt u aangepaste filters voor geocaches maken en opslaan op basis van specifieke factoren (*[Een geocachefilter maken en opslaan](#page-23-0)*, pagina 18).
- **Gevonden Geocaches**: Hier kunt u het aantal gevonden geocaches wijzigen. Dit aantal wordt automatisch aangepast als u een gevonden geocache logt (*[De poging loggen](#page-23-0)*, pagina 18).

### Route-instellingen

Het toestel berekent routes die zijn geoptimaliseerd voor het huidige type activiteit. De beschikbare routeinstellingen zijn afhankelijk van de geselecteerde activiteit.

#### Selecteer **Stel in** > **Routebepaling**.

**Navigatiestem**: Hiermee stelt u de stem en taal in van de navigatie-aanwijzingen.

- **Activiteit**: Stelt een activiteit voor routebepaling in. Het toestel berekent routes die zijn geoptimaliseerd voor het huidige type activiteit.
- **Routeovergangen**: Hiermee stelt u in hoe het toestel routes bepaalt van het ene punt op de route naar het volgende. Deze instelling is alleen beschikbaar voor sommige activiteiten. Afstand hiermee wordt u naar het volgende punt van de route geleid als u zich op een opgegeven afstand van uw huidige punt bevindt.
- **Zet vast op weg**: Zet het blauwe driehoekje, dat uw positie op de kaart aangeeft, vast op de dichtstbijzijnde weg.

### Fitnessinstellingen

Selecteer **Stel in** > **Fitness**.

**Auto Lap**: Hiermee stelt u in dat de ronde automatisch na een specifieke afstand wordt gemarkeerd.

**Gebruiker**: Hiermee stelt u de gegevens in uw fitness-gebruikersprofiel in (*Uw fitness-gebruikersprofiel instellen*, pagina 28).

**HS-zones**: Hiermee kunt u de vijf hartslagzones instellen voor fitnessactiviteiten.

**FIT-activiteit**: Hiermee kunt u de fitnessactiviteit instellen op hardlopen, fietsen of overige. Op deze manier wordt een hardloopactiviteit ook weergegeven als hardloopactiviteit als u deze overzet naar Garmin Connect.

#### Uw fitness-gebruikersprofiel instellen

Het toestel maakt gebruik van de gegevens die u over uzelf opgeeft om nauwkeurige gegevens te berekenen. U kunt de volgende gegevens van het gebruikersprofiel aanpassen: geslacht, leeftijd, gewicht, lengte en ervaren sporter (*Over ervaren sporters*, pagina 28).

- **1** Selecteer **Stel in** > **Fitness** > **Gebruiker**.
- **2** Pas de instellingen aan.

#### Over ervaren sporters

Een ervaren sporter is een persoon die een groot aantal jaren intensief heeft getraind (met uitzondering van lichte blessures) en die een hartslag in rust van 60 slagen per minuut of minder heeft.

#### <span id="page-34-0"></span>Hartslagzones

Vele atleten gebruiken hartslagzones om hun cardiovasculaire kracht te meten en te verbeteren en om hun fitheid te verbeteren. Een hartslagzone is een bepaald bereik aan hartslagen per minuut. De vijf algemeen geaccepteerde hartslagzones zijn genummerd van 1 tot 5 op basis van oplopende intensiteit. Over het algemeen worden hartslagzones berekend op basis van de percentages van uw maximale hartslag.

#### Fitnessdoelstellingen

Als u uw hartslagzones kent, kunt u uw conditie meten en verbeteren door de onderstaande principes te begrijpen en toe te passen.

- Uw hartslag is een goede maatstaf voor de intensiteit van uw training.
- Training in bepaalde hartslagzones kan u helpen uw cardiovasculaire capaciteit en kracht te verbeteren.
- Als u uw hartslagzones kent, kunt u het risico op blessures verlagen en voorkomen dat u te zwaar traint.

Als u uw maximale hartslag kent, kunt u de tabel (*Berekeningen van hartslagzones*, pagina 29) gebruiken om de beste hartslagzone te bepalen voor uw fitheidsdoeleinden.

Als u uw maximale hartslag niet kent, gebruik dan een van de rekenmachines die beschikbaar zijn op internet. Bij sommige sportscholen en gezondheidscentra kunt u een test doen om de maximale hartslag te meten. De standaard maximale hartslag is 220 min uw leeftijd.

#### Uw hartslagzones instellen

Voordat het toestel uw hartslagzones kan vaststellen, moet u een fitness-gebruikersprofiel instellen (*[Uw](#page-33-0)  [fitness-gebruikersprofiel instellen](#page-33-0)*, pagina 28).

U kunt de hartslagzones handmatig aanpassen op basis van uw fitnessdoelstellingen (*Fitnessdoelstellingen*, pagina 29).

- **1** Selecteer **Stel in** > **Fitness** > **HS-zones**.
- **2** Voer de maximale en minimale hartslag in voor zone 5.

De maximale hartslag voor iedere zone wordt gebaseerd op de minimale hartslag van de vorige zone. Als u dus 167 invoert als minimale hartslag voor zone 5, gebruikt het toestel 166 als maximale hartslag voor zone 4.

**3** Voer uw minimale hartslag in voor zones 4 tot en met 1.

#### Berekeningen van hartslagzones

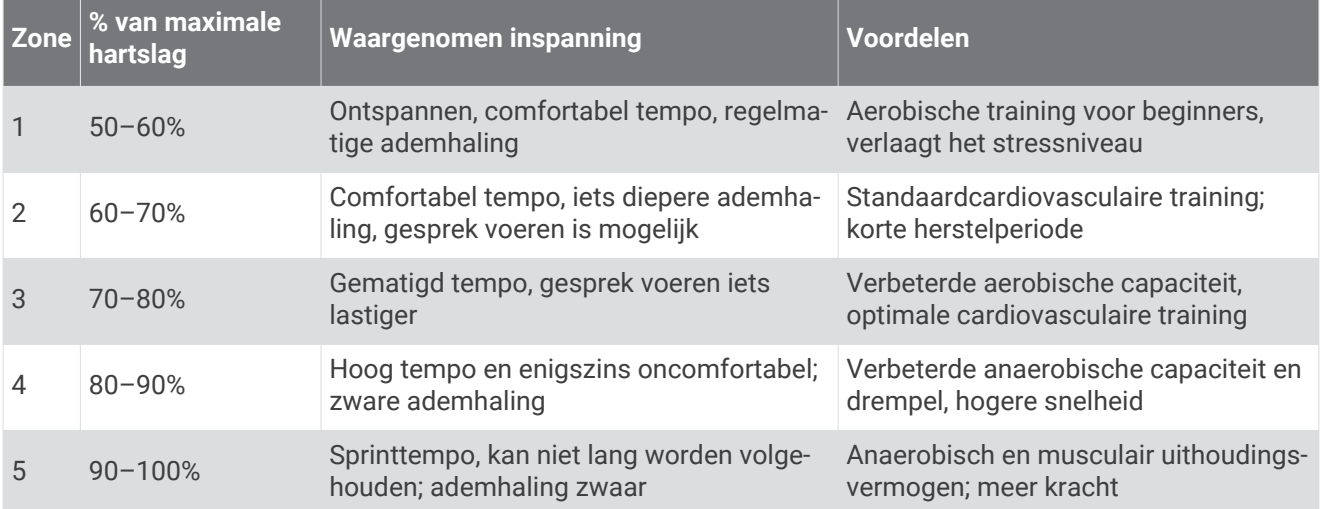

#### <span id="page-35-0"></span>Hardlopen of fietsen met uw toestel

Voordat u gaat hardlopen of fietsen met het toestel, moet u het profiel instellen op fitness (*[Een profiel](#page-27-0) selecteren*[, pagina 22](#page-27-0)).

U kunt uw dashboards en gegevensvelden aanpassen voor uw fitnessactiviteiten (*[Aangepaste gegevensvelden](#page-28-0) [en dashboards](#page-28-0)*, pagina 23).

**1** Selecteer **Huidige track** >  $\blacksquare$  als uw toestel momenteel een spoor vastlegt.

U kunt het huidige spoor opslaan of verwijderen.

- **2** Selecteer **Stel in** > **Sporen** > **Uitvoerindeling**.
- **3** Selecteer een optie:
	- Selecteer **GPX** om uw activiteit vast te leggen als een traditioneel spoor dat op de kaart kan worden bekeken en kan worden gebruikt voor navigatie.
	- Selecteer **FIT** om uw activiteit vast te leggen met fitnessinformatie (bijvoorbeeld het aantal ronden) die bedoeld is voor Garmin Connect.
	- Selecteer **Beide** om uw gegevens in beide indelingen tegelijkertijd vast te leggen. Deze instelling gebruikt meer geheugenruimte.
- **4** Selecteer in het hoofdmenu **Stopwatch** > **Start**.
- **5** Ga een stuk hardlopen of fietsen.
- **6** Als u klaar bent, selecteert u **Stop**.
- **7** Selecteer **Herstel** > **Sla op**.

### Maritieme instellingen wijzigen

Selecteer **Stel in** > **Maritiem**.

**Zeekaartmodus**: Hiermee stelt u het type kaart in waarmee het toestel maritieme gegevens weergeeft. Nautisch geeft verschillende kaartelementen in verschillende kleuren weer zodat maritieme nuttige punten beter leesbaar en de kaart dezelfde kleuren heeft als papieren kaarten. Vissen (watersportkaarten vereist) geeft een gedetailleerde weergave van zeebodemcontouren en dieptepeilingen en vereenvoudigt de kaartweergave zodat deze optimaal is om te kunnen vissen.

**Presentatie**: Hiermee stelt u de weergave in voor de maritieme navigatiehulpmiddelen op de kaart.

**Maritieme alarmen instellen**: Hiermee stelt u een alarm in voor wanneer u van een opgegeven afstand afdrijft terwijl u voor anker ligt en wanneer u water nadert met een bepaalde diepte.

#### Maritieme alarmsignalen instellen

- **1** Selecteer **Stel in** > **Maritiem** > **Maritieme alarmen instellen**.
- **2** Selecteer het gewenste type alarm.
- **3** Selecteer **Aan**.
- 4 Voer een afstand in en selecteer  $\blacktriangleright$ .

### De toestelgeluiden instellen

U kunt het geluid voor berichten, toetsaanslagen, afslagwaarschuwingen en alarmen instellen.

- **1** Selecteer **Stel in** > **Tonen** > **Tonen** > **Aan**.
- **2** Selecteer het gewenste geluid voor ieder item.

### Gegevens resetten

U kunt tripgegevens resetten, alle waypoints wissen, het huidige spoor wissen of alle standaardwaarden herstellen.

- **1** Selecteer **Stel in** > **Herstel**.
- **2** Selecteer een item dat u wilt resetten.

#### <span id="page-36-0"></span>Standaardwaarden voor specifieke instellingen herstellen

- **1** Selecteer **Stel in**.
- **2** Selecteer een item dat u wilt herstellen.
- **3** Selecteer > **Stel standaarden opnieuw in**.

#### Standaardwaarden voor specifieke pagina-instellingen herstellen

U kunt de standaardwaarden herstellen voor instellingen van de kaart, het kompas, de tripcomputer en het hoogteprofiel.

- **1** Open de pagina waarvan u de instellingen wilt herstellen.
- **2** Selecteer > **Stel standaarden opnieuw in**.

#### Alle standaardinstellingen herstellen

U kunt alle fabrieksinstellingen van het toestel herstellen.

Selecteer **Stel in** > **Herstel** > **Alle instellingen resetten** > **Ja**.

## Onderhoud van het toestel

### Ondersteuning en updates

Garmin Express™ ([garmin.com/express](http://garmin.com/express)) biedt u eenvoudig toegang tot deze services voor Garmin toestellen.

- Productregistratie
- Producthandleidingen
- Software-updates
- Gegevens worden geüpload naar Garmin Connect

### De software bijwerken

**OPMERKING:** Als u de software bijwerkt, gaan uw gegevens of instellingen niet verloren.

- **1** Sluit uw toestel met de USB-kabel op een computer aan.
- **2** Ga naar [garmin.com/express](http://garmin.com/express).
- **3** Volg de instructies op het scherm.

### **Toestelonderhoud**

#### *LET OP*

Bewaar het toestel niet op een plaats waar het langdurig aan extreme temperaturen kan worden blootgesteld omdat dit onherstelbare schade kan veroorzaken.

Gebruik nooit een hard of scherp voorwerp om het aanraakscherm te bedienen, omdat het scherm daardoor beschadigd kan raken.

Vermijd chemische schoonmaakmiddelen en oplosmiddelen die de kunststofonderdelen kunnen beschadigen. Breng de beschermkap van de mini-USB-poort goed aan om beschadiging van de poort te voorkomen.

#### Het toestel schoonmaken

- **1** Veeg het toestel schoon met een doek die is bevochtigd met een mild schoonmaakmiddel.
- **2** Veeg de behuizing vervolgens droog.

#### <span id="page-37-0"></span>Het aanraakscherm schoonmaken

- **1** Gebruik een zachte, schone, pluisvrije doek.
- **2** Bevochtig de doek zo nodig licht met water.
- **3** Als u een vochtige doek gebruikt, schakel het toestel dan uit en koppel het los van de voeding.
- **4** Veeg het scherm voorzichtig met de doek schoon.

#### Onderdompelen in water

#### *LET OP*

Het toestel is waterbestendig volgens IEC-standaard 60529 IPX7. Het toestel is bestand tegen onderdompelen in tot één meter diep water, gedurende maximaal dertig minuten. Als u het toestel langer onder water houdt, kan schade het gevolg zijn. Na onderdompeling moet u het toestel voorzichtig afdrogen en laten opdrogen voordat u het opnieuw gaat gebruiken of oplaadt.

### Gegevensbeheer

OPMERKING: Het toestel is niet compatibel met Windows<sup>®</sup> 95, 98, ME, Windows NT®, en Mac® OS 10.3 en ouder.

#### Bestandstypen

Het handheld-toestel biedt ondersteuning voor de volgende bestandstypen:

- Bestanden van BaseCamp of HomePort™ . Ga naar [www.garmin.com/trip\\_planning](http://www.garmin.com/trip_planning).
- GPX-spoorbestanden.
- GPX-geocachebestanden (*[Geocaches downloaden](#page-22-0)*, pagina 17).
- JPEG-afbeeldingsbestanden.
- GPI-bestanden met eigen nuttige punten van de Garmin POI Loader. Ga naar [www.garmin.com/products](http://www.garmin.com/products/poiloader) [/poiloader.](http://www.garmin.com/products/poiloader)
- FIT-bestanden voor export naar Garmin Connect.

### <span id="page-38-0"></span>Een geheugenkaart installeren

U kunt een microSD™ geheugenkaart installeren voor extra opslagruimte of voorgeladen kaarten.

- **1** Draai de D-ring tegen de klok in en trek deze omhoog om de klep te verwijderen.
- **2** Verwijder de batterijen.
- **3** Schuif in het batterijcompartiment de kaarthouder  $\Omega$  naar links en til deze omhoog.

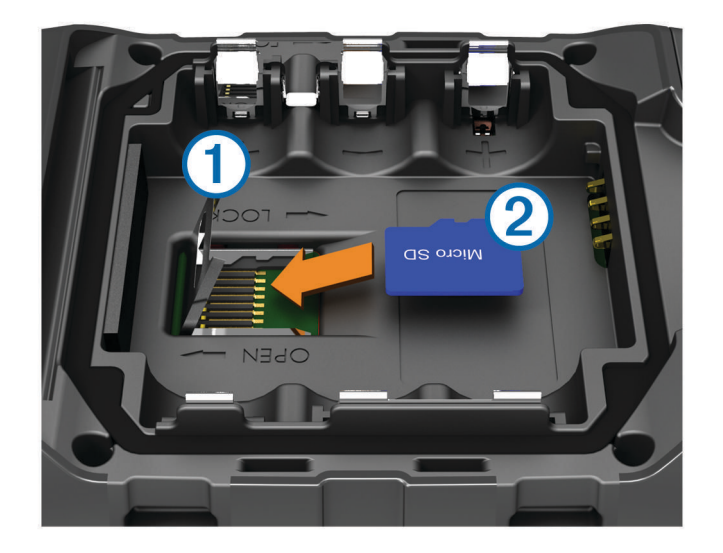

- **4** Plaats de geheugenkaart  $(2)$  met de gouden contactpunten naar beneden.
- **5** Sluit de kaarthouder.
- **6** Schuif de kaarthouder naar rechts om deze te vergrendelen.
- **7** Vervang de batterijen.
- **8** Plaats de batterijklep terug en draai de D-ring met de klok mee.

#### Het toestel aansluiten op uw computer

#### *LET OP*

U voorkomt corrosie door de mini-USB-poort, de beschermkap en de omringende delen grondig af te drogen voordat u het toestel oplaadt of aansluit op een computer.

Voordat u de connector van de USB-kabel op uw toestel kunt aansluiten, moet u mogelijk optionele bevestingingsaccessoires verwijderen.

- **1** Duw de beschermkap van de mini-USB-poort omhoog.
- **2** Sluit de kleine connector van de USB-kabel aan op de mini-USB-poort.
- **3** Sluit het grote uiteinde van de USB-kabel aan op de USB-poort van de computer.

Het toestel en de geheugenkaart (optioneel) worden weergegeven als verwisselbaar station onder Deze computer op Windows computers en als geïnstalleerd volume op Mac computers.

#### <span id="page-39-0"></span>Bestanden overbrengen naar uw computer

**1** Verbind het toestel met uw computer.

Op Windows computers wordt het toestel weergegeven als verwisselbaar station of een draagbaar station, en de geheugenkaart wordt mogelijk weergegeven als een tweede verwisselbaar station. Op Mac computers worden het toestel en de geheugenkaart als gekoppelde volumes weergegeven.

**OPMERKING:** Op sommige computers met meerdere netwerkstations worden toestelstations mogelijk niet correct weergegeven. Zie de documentatie bij uw besturingssysteem voor meer informatie over het toewijzen van het station.

- **2** Open de bestandsbrowser op de computer.
- **3** Selecteer een bestand.
- **4** Selecteer **Edit** > **Copy**.
- **5** Open het draagbare toestel, station of volume van het toestel of geheugenkaart.
- **6** Blader naar een map.
- **7** Selecteer **Edit** > **Paste**.

Het bestand wordt weergegeven in de lijst met bestanden in het toestelgeheugen of op de geheugenkaart.

#### Bestanden verzenden naar BaseCamp

- **1** Open BaseCamp.
- **2** Verbind het toestel met uw computer.

Op Windows computers wordt het toestel weergegeven als verwisselbaar station of een draagbaar station, en de geheugenkaart wordt mogelijk weergegeven als een tweede verwisselbaar station. Op Mac computers worden het toestel en de geheugenkaart als gekoppelde volumes weergegeven.

**OPMERKING:** Op sommige computers met meerdere netwerkstations worden toestelstations mogelijk niet correct weergegeven. Zie de documentatie bij uw besturingssysteem voor meer informatie over het toewijzen van het station.

- **3** Open het station of volume voor **Garmin** of de geheugenkaart.
- **4** Selecteer een optie:
	- Selecteer en sleep een item van een aangesloten toestel naar Mijn verzameling of een lijst.
	- Selecteer bij BaseCamp **Toestel** > **Ontvangen van toestel** en selecteer het toestel.

#### Bestanden verwijderen

#### *LET OP*

Als u niet weet waar een bestand voor dient, verwijder het dan niet. Het geheugen van het toestel bevat belangrijke systeembestanden die niet mogen worden verwijderd.

- **1** Open het **Garmin** station of volume.
- **2** Open zo nodig een map of volume.
- **3** Selecteer een bestand.
- **4** Druk op het toetsenbord op de toets **Delete**.

### De USB-kabel loskoppelen

Als uw toestel als een verwisselbaar station of volume is aangesloten op uw computer, dient u het toestel op een veilige manier los te koppelen om gegevensverlies te voorkomen. Als uw toestel als een draagbaar toestel is aangesloten op uw Windows-computer, hoeft u het niet op een veilige manier los te koppelen.

- **1** Voer een van onderstaande handelingen uit:
	- Op Windows-computers: Selecteer het pictogram **Hardware veilig verwijderen** in het systeemvak en selecteer uw toestel.
	- Op Mac-computers: Sleep het volumepictogram naar de prullenbak.
- **2** Koppel de kabel los van uw computer.

### <span id="page-40-0"></span>Het toestel resetten

Als het toestel niet meer reageert, moet u het mogelijk resetten. Uw gegevens en instellingen worden dan niet gewist.

- **1** Verwijder de batterijen.
- **2** Plaats de batterijen opnieuw.

### Het batterijpak verwijderen

#### **WAARSCHUWING**

Gebruik nooit een scherp voorwerp om de batterijen te verwijderen.

- **1** Draai de D-ring tegen de klok in en trek de D-ring omhoog om de klep te verwijderen.
- **2** Trek het batterijpak omhoog aan de kant die zich het dichtst bij de aan-uitknop bevindt.

## Toestelinformatie

### **Specificaties**

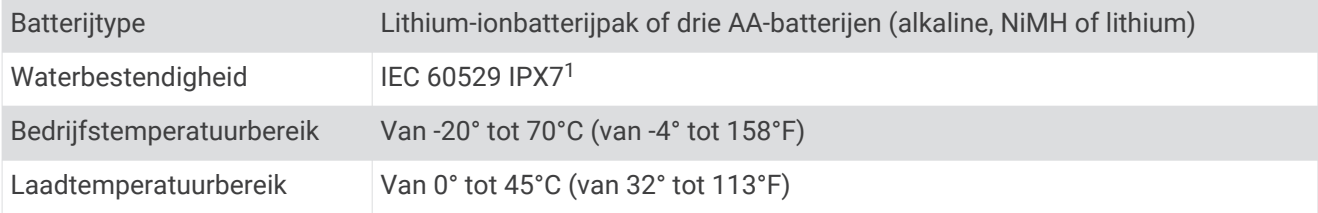

### Informatie over de batterijen

 **WAARSCHUWING**

Lees de gids *Belangrijke veiligheids- en productinformatie* in de verpakking voor productwaarschuwingen en andere belangrijke informatie.

De temperatuurgrenzen van het toestel kunnen hoger/lager liggen dan de temperatuurgrenzen van sommige batterijen. Alkalinebatterijen kunnen bij hoge temperaturen barsten.

#### *LET OP*

Alkalinebatterijen verliezen een groot gedeelte van hun capaciteit wanneer de temperatuur afneemt. Gebruik daarom lithiumbatterijen wanneer u het toestel bij temperaturen onder nul gebruikt.

#### Toestelgegevens weergeven

U kunt de toestel-id, softwareversie en licentieovereenkomst weergeven.

Selecteer **Stel in** > **Info**.

### Meer informatie

Meer informatie over dit product vindt u op de Garmin website.

- Ga naar [www.garmin.com/outdoor.](http://www.garmin.com/outdoor)
- Ga naar<http://buy.garmin.com> of neem contact op met uw Garmin dealer voor informatie over optionele accessoires en vervangingsonderdelen.

<sup>1</sup> \*Het toestel is bestand tegen incidentele blootstelling aan water tot 1 meter diepte gedurende maximaal 30 minuten.

## Problemen oplossen

### <span id="page-41-0"></span>Hoe weet ik of mijn toestel zich in de modus voor USB-massaopslag bevindt?

• Bekijk het toestelscherm.

Een afbeelding van het met een computer verbonden toestel wordt weergegeven.

• Bekijk het computerscherm.

Een nieuw verwisselbaar schijfstation wordt weergegeven in Mijn computer op Windows computers, of een geïnstalleerd volume wordt weergegeven op Mac computers.

### Ik moet alle instellingen terugzetten naar de fabrieksinstellingen

Selecteer **Stel in** > **Herstel** > **Alle instellingen resetten**.

### Ik heb vervangingsonderdelen of accessoires nodig

- Ga naar [buy.garmin.com.](https://buy.garmin.com/)
- Neem contact op met uw Garmin dealer.

### Ik wil een externe GPS-antenne aanschaffen

- Ga naar [buy.garmin.com.](https://buy.garmin.com/)
- Neem contact op met uw Garmin dealer.

### De batterij blijft niet erg lang opgeladen

U kunt verschillende maatregelen nemen om de levensduur van de batterij te verlengen.

- Sluit de cameratoepassing als u geen foto's neemt.
- Verlaag de helderheid van de schermverlichting (*[De helderheid van de schermverlichting aanpassen](#page-10-0)*, [pagina 5](#page-10-0)).
- Verkort de time-out voor schermverlichting (*[De verlichtingsduur instellen](#page-29-0)*, pagina 24).
- Schakel de batterijbesparingsmodus in (*[Scherminstellingen](#page-30-0)*, pagina 25).
- Selecteer de optie **Normaal** voor de **Tekensnelheid** (*[Kaartinstellingen](#page-31-0)*, pagina 26).

### Het toestel verschijnt niet als een draagbaar toestel of als een verwisselbaar station of volume op mijn computer

- **1** Koppel de USB-kabel los van de computer.
- **2** Schakel het toestel uit.
- **3** Sluit de USB-kabel aan op uw toestel en op een USB-poort op de computer.

**TIP:** De USB-kabel moet worden aangesloten op een USB-poort van uw computer en niet op een USB-hub.

Het toestel wordt automatisch ingeschakeld en schakelt over naar de MTP-modus of de USBmassaopslagmodus. Vervolgens verschijnt er een afbeelding van het toestel dat op een computer is aangesloten op het scherm van het toestel.

**OPMERKING:** Als er diverse netwerkstations zijn aangesloten op de computer, Windows kunnen er problemen optreden bij het toewijzen van stationsletters aan uw Garmin stations. Raadpleeg voor meer informatie over het toewijzen van stationsletters het Help-bestand voor uw besturingssysteem.

### Mijn toestel ontvangt geen satellietsignalen.

- Neem uw toestel mee naar een open plek, buiten parkeergarages en uit de buurt van hoge gebouwen en bomen.
- Blijf enkele minuten stilstaan.

### <span id="page-42-0"></span>Mijn toestel laadt niet op

- Controleer of de batterij juist is geplaatst (*[Het batterijpak plaatsen](#page-7-0)*, pagina 2).
- Controleer of de temperatuur ligt tussen 0 en 45°C (32°F en 113°F).
- Zet de schermverlichting lager (*[De helderheid van de schermverlichting aanpassen](#page-10-0)*, pagina 5).

### Mijn toestel gaat niet automatisch in de modus voor massaopslag

Als uw toestel is aangesloten op de computer maar niet automatisch in de modus voor massaopslag gaat, hebt u mogelijk een beschadigd bestand geladen.

- **1** Koppel het toestel los van de computer.
- **2** Schakel het toestel uit.
- **3** Houd (<sup>I</sup>) ingedrukt terwijl u het toestel op uw computer aansluit.
- **4** Houd (<sup>I</sup>) nog eens 30 seconden ingedrukt of tot de modus voor massaopslag wordt geactiveerd.

### Mijn scherm reageert niet

Als uw aanraakscherm niet op uw aanrakingen reageert, kunt u uw toestel resetten.

- **1** Koppel het toestel los van de externe voedingsbron.
- **2** Verwijder de batterijen.
- **3** Plaats de batterijen terug (*[Het batterijpak plaatsen](#page-7-0)*, pagina 2).

Het toestel wordt gereset met behoud van uw gegevens of instellingen.

## Appendix

### Optionele accessoires

Optionele accessoires, zoals houders, kaarten, fitnessaccessoires en vervangingsonderdelen, zijn verkrijgbaar via<http://buy.garmin.com> of bij uw Garmin dealer.

### <span id="page-43-0"></span>Gegevensvelden

Sommige gegevensvelden vereisen dat u navigeert of vereisen ANT+-accessoires om gegevens te kunnen weergeven.

- **(Totaal) verstreken tijd**: De totale verstreken tijd. Als u bijvoorbeeld de timer start en 10 minuten hardloopt, vervolgens de timer 5 minuten stopt en daarna de timer weer start en 20 minuten hardloopt, bedraagt de verstreken tijd 35 minuten.
- **Aanwijzer**: Een pijl wijst in de richting van het volgende waypoint of de volgende bocht. Deze gegevens worden alleen weergegeven tijdens het navigeren.
- **Afstand tot bestemming**: De resterende afstand tot de eindbestemming. Deze gegevens worden alleen weergegeven tijdens het navigeren.
- **Afstand tot volgende**: De resterende afstand tot het volgende waypoint op uw route. Deze gegevens worden alleen weergegeven tijdens het navigeren.
- **Alarmtimer**: De huidige tijd van de afteltimer.
- **Barometer**: De actuele, gekalibreerde druk.
- **Batterijniveau**: De resterende batterijvoeding.
- **Behouden snelheid**: De snelheid waarmee u een bestemming langs uw route nadert. Deze gegevens worden alleen weergegeven tijdens het navigeren.
- **Bocht**: De richting van de volgende afslag op de route. Deze gegevens worden alleen weergegeven tijdens het navigeren.
- **Cadans**: Aantal omwentelingen van de pedaalarm of aantal stappen per minuut. Uw toestel moet zijn aangesloten op een cadans-accessoire.
- **Cadans laatste ronde**: De gemiddelde cadans van de laatste voltooide ronde.
- **Calorieën**: De hoeveelheid calorieën die u hebt verbrand.
- **Daling Gemiddeld**: De gemiddelde verticale afstand van de daling sinds deze waarde voor het laatst is hersteld.
- **Daling laatste ronde**: De verticale afstand van de daling van de laatste voltooide ronde.
- **Daling Maximum**: De maximale daalsnelheid in voet per minuut of meter per minuut sinds deze waarde voor het laatst is hersteld.
- **Daling ronde**: De verticale afstand van de daling voor de huidige ronde.
- **Daling Totaal**: De totale afstand van de daling sinds deze waarde voor het laatst is hersteld.
- **Datum**: Huidige dag, maand en jaar.
- **Diepte**: De diepte van het water. Uw toestel moet zijn aangesloten op een NMEA 0183-toestel dat de waterdiepte kan bepalen.
- **ETA bij volgende**: Het geschatte tijdstip waarop u het volgende waypoint op de route zult bereiken (aangepast aan de lokale tijd van het waypoint). Deze gegevens worden alleen weergegeven tijdens het navigeren.
- **ETA op bestemming**: Het geschatte tijdstip waarop u de eindbestemming zult bereiken (aangepast aan de lokale tijd van de bestemming). Deze gegevens worden alleen weergegeven tijdens het navigeren.
- **Geen**: Dit is een leeg gegevensveld.
- **Gemiddelde cadans**: De gemiddelde cadans voor de huidige activiteit.
- **Gemiddelde hartslag**: De gemiddelde hartslag voor de huidige activiteit.
- **Gemiddelde rondetijd**: De gemiddelde rondetijd voor de huidige activiteit.
- **Gemiddeld hartslagpercentage**: Het gemiddelde percentage van de maximale hartslag voor de huidige activiteit.
- **Glijhoek**: De hoek van de horizontale afgelegde afstand in verhouding tot de wijziging in verticale afstand.
- **Glijhoek tot bestemming**: De glijhoek die nodig is om van uw huidige positie af te dalen naar de hoogte van uw bestemming. Deze gegevens worden alleen weergegeven tijdens het navigeren.
- **GPS-hoogte**: De hoogte van uw huidige locatie op basis van GPS.
- **GPS-koers**: De richting waar u naartoe gaat op basis van GPS.

**GPS-signaalsterkte**: De sterkte van het signaal van de GPS-satelliet.

**Hartslag**: Uw aantal hartslagen per minuut. Uw toestel moet zijn aangesloten op een compatibele hartslagmeter.

**Hartslag laatste ronde**: De gemiddelde hartslag voor de laatste voltooide ronde.

**Hartslagpercentage ronde**: Het gemiddelde percentage van de maximale hartslag voor de huidige ronde.

**Hartslagpercentage van maximum**: Het percentage van maximale hartslag.

**Hartslag ronde**: De gemiddelde hartslag voor de huidige ronde.

**Hartslagzone**: Het huidige hartslagbereik (1-5). De standaardzones zijn gebaseerd op uw gebruikersprofiel, maximale hartslag en hartslag in rust.

**Hoogte**: De hoogte van uw huidige locatie boven of onder zeeniveau.

**Hoogte boven grond**: De hoogte van uw huidige locatie boven grondniveau.

**Hoogte - Maximum**: Het hoogst bereikte punt sinds deze waarde voor het laatst is hersteld.

**Hoogte - Minimum**: Het laagst bereikte punt sinds deze waarde voor het laatst is hersteld.

**Huidige ronde**: De stopwatchtijd voor de huidige ronde.

**Kilometerteller**: Een lopende meting van de afstand die is afgelegd voor alle trips. Dit totaal wordt niet gewist als de tripgegevens opnieuw worden ingesteld.

**Koers**: De richting waarin u zich verplaatst.

**Kompaskoers**: De richting waarin het toestel wijst gebaseerd op het kompas.

**Laatste rondeafstand**: De afstand die u hebt afgelegd voor de laatste voltooide ronde.

**Laatste rondesnelheid**: De gemiddelde snelheid voor de laatste voltooide ronde.

**Laatste rondetijd**: De stopwatchtijd voor de laatste voltooide ronde.

**Lijn**: De richting van uw beginlocatie naar een bestemming. De koers kan worden weergegeven als een geplande of ingestelde route. Deze gegevens worden alleen weergegeven tijdens het navigeren.

**Locatie (ingesteld)**: De huidige positie met de geselecteerde instelling voor de positieweergave.

**Locatie van bestemming**: De positie van uw eindbestemming. Deze gegevens worden alleen weergegeven tijdens het navigeren.

**Maximum snelheid**: De gerapporteerde maximumsnelheid voor de weg. Niet beschikbaar op alle kaarten en in alle gebieden. Let altijd op de borden langs de weg voor de juiste maximumsnelheid.

**Maximumtemperatuur 24 uur**: De maximumtemperatuur gemeten in de afgelopen 24 uur.

**Minimumtemperatuur 24 uur**: De minimumtemperatuur gemeten in de afgelopen 24 uur.

**Naar koers**: De richting die u moet volgen om terug te keren naar de route. Deze gegevens worden alleen weergegeven tijdens het navigeren.

**Nauwkeurigheid van GPS**: De foutmarge voor uw exacte locatie. Uw GPS-locatie is bijvoorbeeld nauwkeurig tot op circa 3,65 m (12 ft.).

**Omgevingsluchtdruk**: De niet-gekalibreerde omgevingsluchtdruk.

**Peiling**: De richting van uw huidige locatie naar een bestemming. Deze gegevens worden alleen weergegeven tijdens het navigeren.

**Percentage**: De berekening van de stijging over de afstand. Als u bijvoorbeeld 3 m (10 ft.) stijgt voor elke 60 m (200 ft.) die u aflegt, dan is de helling ofwel het stijgingspercentage 5%.

**Positie (lgt/brd)**: De huidige positie in lengte- en breedtegraad ongeacht de geselecteerde instelling voor de positieweergave.

**Rondeafstand**: De afstand die u hebt afgelegd voor de huidige ronde.

**Rondecadans**: De gemiddelde cadans voor de huidige ronde.

**Ronden**: Het aantal ronden dat is voltooid voor de huidige activiteit.

**Rondesnelheid**: De gemiddelde snelheid voor de huidige ronde.

**Snelheid**: De huidige snelheid waarmee u zich verplaatst.

**Snelheid - Gemiddelde snelheid**: De gemiddelde snelheid waarmee u zich verplaatst sinds deze waarde voor het laatst is hersteld.

**Snelheid - Maximum**: De hoogste snelheid sinds deze waarde voor het laatst is hersteld.

- **Snelheid Totaal gemiddeld**: De gemiddelde snelheid tijdens het verplaatsen en stoppen sinds deze waarde voor het laatst is hersteld.
- **Stijging Gemiddeld**: De gemiddelde verticale afstand van de stijging sinds deze waarde voor het laatst is hersteld.
- **Stijging laatste ronde**: De verticale afstand van de stijging van de laatste voltooide ronde.
- **Stijging Maximum**: De maximale stijgsnelheid in voet per minuut of meter per minuut sinds deze waarde voor het laatst is hersteld.
- **Stijging ronde**: De verticale afstand van de stijging voor de huidige ronde.
- **Stijging Totaal**: De totale afstand van de stijging sinds deze waarde voor het laatst is hersteld.
- **Stopwatchtimer**: De stopwatchtijd voor de huidige activiteit.
- **Temperatuur**: De temperatuur van de lucht. Uw lichaamstemperatuur beïnvloedt de temperatuursensor.
- **Temperatuur Water**: De temperatuur van het water. Uw toestel moet zijn aangesloten op een NMEA 0183 toestel dat de watertemperatuur kan bepalen.
- **Tijd**: De huidige tijd van de dag, op basis van uw huidige locatie en tijdinstellingen (notatie, tijdzone en zomertijd).
- **Tijd tot bestemming**: De tijd die u naar verwachting nodig hebt om de bestemming te bereiken. Deze gegevens worden alleen weergegeven tijdens het navigeren.
- **Tijd tot volgende**: De tijd die u naar verwachting nodig hebt om het volgende waypoint op de route te bereiken. Deze gegevens worden alleen weergegeven tijdens het navigeren.
- **Totale ronde**: De stopwatchtijd voor alle voltooide ronden.
- **Trajectafstand**: De afstand die u hebt afgelegd voor het huidige spoor.
- **Tripkilometerteller**: Een lopende meting van de afstand die is afgelegd sinds deze waarde voor het laatst is hersteld.
- **Triptijd**: Een lopende meting van de tijd die is besteed terwijl u in beweging was en terwijl u gestopt was sinds deze waarde voor het laatst is hersteld.
- **Triptijd Bewogen**: Een lopende meting van de tijd die is verstreken sinds deze waarde voor het laatst is hersteld.
- **Triptijd Gestopt**: Een lopende meting van de tijd die is verstreken zonder te bewegen sinds deze waarde voor het laatst is hersteld.
- **Van koers**: De afstand naar links of rechts die u van uw oorspronkelijke koers bent afgeweken. Deze gegevens worden alleen weergegeven tijdens het navigeren.
- **Verticale afstand tot bestemming**: De afstand die u stijgt tussen uw huidige positie en de eindbestemming. Deze gegevens worden alleen weergegeven tijdens het navigeren.
- **Verticale afstand tot volgende**: De afstand die u stijgt tussen uw huidige positie en het volgende waypoint op de route. Deze gegevens worden alleen weergegeven tijdens het navigeren.
- **Verticale snelheid**: De stijg- of daalsnelheid over tijd.
- **Verticale snelheid tot bestemming**: De stijg- of daalsnelheid naar een vooraf bepaalde hoogte. Deze gegevens worden alleen weergegeven tijdens het navigeren.
- **Waypoint bij bestemming**: Het laatste punt op de route naar de bestemming. Deze gegevens worden alleen weergegeven tijdens het navigeren.
- **Waypoint bij volgende**: Het volgende punt op de route. Deze gegevens worden alleen weergegeven tijdens het navigeren.
- **Wending**: Het hoekverschil (in graden) tussen de richting van uw bestemming en uw huidige koers. L betekent naar links afbuigen. R betekent naar rechts afbuigen. Deze gegevens worden alleen weergegeven tijdens het navigeren.
- **Zon onder**: Het tijdstip waarop de zon ondergaat, gebaseerd op uw GPS-positie.
- **Zon op**: Het tijdstip waarop de zon opkomt, gebaseerd op uw GPS-positie.

#### **Index**

#### <span id="page-46-0"></span>**Symbolen** 3D **[12](#page-17-0)**

kaart **[12](#page-17-0)**

#### **A**

aan-uitknop **[4](#page-9-0)** snelkoppelingen **[25](#page-30-0)** aanraakscherm **[4](#page-9-0)** problemen oplossen **[37](#page-42-0)** aanraakscherm schoonmaken **[32](#page-37-0)** accessoires **[21](#page-26-0), [35](#page-40-0), [37](#page-42-0)** adressen, zoeken **[10](#page-15-0)** afteltimer **[20](#page-25-0)** agenda **[20](#page-25-0)** alarmen gevarenzone **[19](#page-24-0)** klok **[20](#page-25-0)** maritiem **[30](#page-35-0)** almanak jagen en vissen, tijden **[20](#page-25-0)** zonsopkomst en -ondergang, tijden **[20](#page-25-0)** ANT+ sensors, koppelen **[21](#page-26-0)** ANT+-sensors, koppelen **[21](#page-26-0)** avonturen **[15,](#page-20-0) [16](#page-21-0)**

#### **B**

barometer **[14](#page-19-0)** BaseCamp **[16](#page-21-0), [32](#page-37-0), [34](#page-39-0)** batterij **[2,](#page-7-0) [35](#page-40-0)** installeren **[2,](#page-7-0) [3](#page-8-0)** maximaliseren **[5,](#page-10-0) [24](#page-29-0), [36](#page-41-0)** opladen **[3](#page-8-0)** bestanden, overbrengen **[17,](#page-22-0) [32,](#page-37-0) [34](#page-39-0)** BirdsEye satellietbeelden **[11](#page-16-0)**

#### **C**

calculator **[19](#page-24-0)** camera **[16](#page-21-0)** instellingen **[26](#page-31-0)** chirp **[18](#page-23-0), [19](#page-24-0), [28](#page-33-0)** City Navigator **[10](#page-15-0)** computer aansluiten **[33](#page-38-0)** verbinden **[36](#page-41-0)**

#### **D**

dashboards **[23](#page-28-0)** downloaden, geocaches **[17](#page-22-0)**

#### **E**

ervaren sporter **[28](#page-33-0)**

#### **F**

fietsen **[30](#page-35-0)** fitness **[28,](#page-33-0) [30](#page-35-0)** foto's **[16](#page-21-0), [17](#page-22-0)** achtergrond **[17](#page-22-0)** maken **[16](#page-21-0)** weergeven **[16,](#page-21-0) [17](#page-22-0)**

#### **G**

Garmin Express software bijwerken **[31](#page-36-0)** toestel registreren **[31](#page-36-0)** gebruikersgegevens, verwijderen **[34](#page-39-0)** gebruikersprofiel **[28](#page-33-0)** gegevens, overbrengen **[33](#page-38-0)** gegevens delen **[19](#page-24-0)** gegevens opslaan **[33](#page-38-0)** gegevensvelden **[23,](#page-28-0) [38](#page-43-0)** geheugenkaart **[33](#page-38-0)** geocaches **[17](#page-22-0)[–19](#page-24-0), [32](#page-37-0)** downloaden **[17](#page-22-0)** instellingen **[28](#page-33-0)** GLONASS **[24](#page-29-0)**

GPS **[20,](#page-25-0) [24](#page-29-0)** signaal **[5](#page-10-0)**

#### **H**

hardlopen **[30](#page-35-0)** hartslag meter **[21](#page-26-0)** zones **[29](#page-34-0)** herstellen, instellingen **[31](#page-36-0)** het toestel herstellen **[36](#page-41-0)** het toestel resetten **[30](#page-35-0), [35](#page-40-0)** het toestel schoonmaken **[31](#page-36-0)** HomePort **[32](#page-37-0)** hoofdmenu **[4,](#page-9-0) [22](#page-27-0)** hoogte **[13](#page-18-0)** profiel **[13](#page-18-0), [14](#page-19-0)** hoogtemeter **[13](#page-18-0), [14](#page-19-0), [27](#page-32-0) I** instellingen **[24](#page-29-0)[–27,](#page-32-0) [30,](#page-35-0) [31](#page-36-0)** toestel **[28](#page-33-0) J** jagen en vissen, tijden **[20](#page-25-0) K** kaarten **[5,](#page-10-0) [10](#page-15-0)**

bijwerken **[31](#page-36-0)** gegevensvelden **[23](#page-28-0)** instellingen **[26](#page-31-0)** navigeren **[8](#page-13-0)** optioneel **[11](#page-16-0)** kalibreren hoogtemeter **[14](#page-19-0)** kompas **[13](#page-18-0)** knoppen **[1](#page-6-0)** koers, wijzer **[13](#page-18-0)** koersinstelling **[27](#page-32-0)** kompas **[10](#page-15-0), [13](#page-18-0)** instellingen **[27](#page-32-0)** navigeren **[12](#page-17-0)** koppelen ANT+ sensors **[21](#page-26-0)** ANT+-sensors **[21](#page-26-0)**

#### **L**

locaties bewerken **[5](#page-10-0)** opslaan **[5](#page-10-0)**

#### **M**

maateenheden **[24](#page-29-0)** man overboord (MOB) **[10](#page-15-0)** maritiem alarmen instellen **[30](#page-35-0)** instellingen **[30](#page-35-0)** microSD kaart **[1,](#page-6-0) [33](#page-38-0)**. *Zie* geheugenkaart

#### **N**

nabijheidswaarschuwingen **[19](#page-24-0)** navigatie **[9](#page-14-0), [10](#page-15-0), [13](#page-18-0)** kompas **[12](#page-17-0)** stoppen **[10](#page-15-0)** weg **[11](#page-16-0)**

#### **O**

opladen **[3,](#page-8-0) [37](#page-42-0)** oppervlakteberekening **[19](#page-24-0)** overbrengen bestanden **[17](#page-22-0), [19](#page-24-0), [32](#page-37-0), [34](#page-39-0)** sporen **[19](#page-24-0)**

#### **P**

Peil en ga **[10](#page-15-0)** positiewaargave **[27](#page-32-0)** problemen oplossen **[30](#page-35-0), [35](#page-40-0)[–37](#page-42-0)** productregistratie **[5,](#page-10-0) [31](#page-36-0)** profielen **[22,](#page-27-0) [28](#page-33-0)**

**R** reisinformatie, weergeven **[14](#page-19-0)** reisplanner. *Zie* routes routes **[14,](#page-19-0) [15](#page-20-0)** bewerken **[14](#page-19-0), [15](#page-20-0)** instellingen **[28](#page-33-0)** maken **[14](#page-19-0)** verwijderen **[15](#page-20-0)** weergeven op de kaart **[15](#page-20-0) S** satellietsignalen **[5](#page-10-0), [20](#page-25-0)** scherm **[4](#page-9-0)** oriëntatie **[24](#page-29-0)** vergrendelen **[4,](#page-9-0) [24](#page-29-0)** scherminstellingen **[25](#page-30-0)** schermknoppen **[4](#page-9-0)** schermverlichting **[5,](#page-10-0) [24](#page-29-0)** snelkoppelingen **[23](#page-28-0)** toevoegen **[23](#page-28-0)** software, bijwerken **[31](#page-36-0)** software bijwerken **[31](#page-36-0)** specificaties **[35](#page-40-0)** sporen **[5](#page-10-0), [7–](#page-12-0)[9](#page-14-0), [16](#page-21-0)** archiveren **[9](#page-14-0)** instellingen **[26](#page-31-0)** kleur **[7](#page-12-0)** opslaan **[7](#page-12-0)** weergeven **[8](#page-13-0)** stopwatch **[20](#page-25-0)** systeeminstellingen **[24,](#page-29-0) [25](#page-30-0) T** tempe **[21](#page-26-0)** Tempe **[21](#page-26-0)** temperatuur **[21](#page-26-0)** tijdinstellingen **[27](#page-32-0)** tijdzones **[27](#page-32-0)** timer, afteltimer **[20](#page-25-0)** toestel onderhoud **[31](#page-36-0)** registratie **[5](#page-10-0)** resetten **[35](#page-40-0)** toestel aanpassen **[22](#page-27-0), [23](#page-28-0)** toestel registreren **[5](#page-10-0), [31](#page-36-0)** toestel schoonmaken **[32](#page-37-0)** toestel-id **[35](#page-40-0)** tonen **[30](#page-35-0)** TracBack **[8](#page-13-0)** tripcomputer **[14](#page-19-0)**

#### **U**

USB **[25](#page-30-0), [36](#page-41-0), [37](#page-42-0)** bestanden overbrengen **[32](#page-37-0)** connector **[1](#page-6-0)** loskoppelen **[34](#page-39-0)** massaopslagmodus **[32,](#page-37-0) [36,](#page-41-0) [37](#page-42-0)**

#### **V**

vergrendelen, scherm **[4,](#page-9-0) [24](#page-29-0)** vervangingsonderdelen **[36](#page-41-0)** verwijderen, alle gebruikersgegevens **[34](#page-39-0)** via-punten **[5](#page-10-0)** bewerken **[5,](#page-10-0) [6](#page-11-0)** opslaan **[5](#page-10-0)** projecteren **[7](#page-12-0)** verwijderen **[6](#page-11-0)** volume, aanpassen **[24](#page-29-0)**

#### **W**

Waarheen? **[9](#page-14-0)** waterbestendig **[32](#page-37-0)** waypoints **[6,](#page-11-0) [9](#page-14-0), [10](#page-15-0)** bewerken **[6](#page-11-0)**

#### **Z**

zonsopkomst en -ondergang, tijden **[20](#page-25-0)**

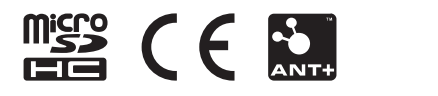